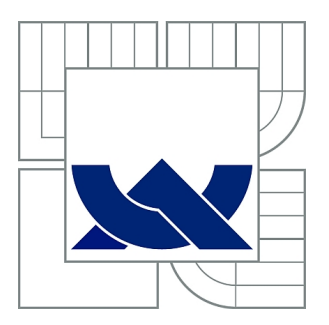

# VYSOKÉ UČENÍ TECHNICKÉ V BRNĚ

BRNO UNIVERSITY OF TECHNOLOGY

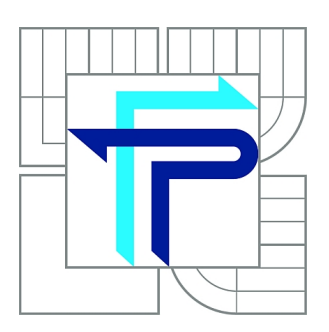

FAKULTA PODNIKATELSKÁ ÚSTAV INFORMATIKY

FACULTY OF BUSINESS AND MANAGEMENT INSTITUTE OF INFORMATICS

# NÁVRH ČÁSTI IS PRO PODPORU FIREMNÍCH PROCESŮ

DESIGN OF AN IS COMPONENT FOR BUSINESS PROCESS SUPPORT

BAKALÁŘSKÁ PRÁCE BACHELOR'S THESIS

AUTHOR

AUTOR PRÁCE RADIM BROUNEK

VEDOUCÍ PRÁCE Ing. JAN LUHAN **SUPERVISOR** 

BRNO 2011

Vysoké učení technické v Brně Fakulta podnikatelská

Akademický rok: 2010/11 Ústav informatiky

## ZADÁNÍ BAKALÁŘSKÉ PRÁCE

#### **Radim Brounek**

Manažerská informatika (6209R021)

Ředitel ústavu Vám v souladu se zákonem č.111/1998 o vysokých školách, Studijním a zkušebním řádem VUT v Brně a Směrnicí děkana pro realizaci bakalářských a magisterských studijních programů zadává bakalářskou práci s názvem:

#### Návrh části IS pro podporu firemních procesů

v anglickém jazyce:

#### Design of an IS Component for Business Process Support

Pokyny pro vypracování:

Úvod Vymezení problému a cíle práce Teoretická východiska práce Analýza problému a současné situace Vlastní návrhy řešení, přínos návrhů řešení Závěr Seznam použité literatury Přílohy

Podle § 60 zákona č. 121/2000 Sb. (autorský zákon) v platném znění, je tato práce "Školním dílem". Využití této práce se řídí právním režimem autorského zákona. Citace povoluje Fakulta podnikatelská Vysokého učení technického v Brně. Podmínkou externího využití této práce je uzavření "Licenční smlouvy" dle autorského zákona.

Seznam odborné literatury:

DOUCEK, P. Řízení projektů informačních systémů. 1. vydání. Praha : Professional Publishing, 2004. 162 s. ISBN 80-86419-71-1.

HLAVENKA, J. a kol. Vytváříme WWW stránky a spravujeme moderní web site. 7. vydání. Brno: CP Books, 2005. 356 s. ISBN 80-251-0801-5.

KOCH, M. Datové a funkční modelování. 1. vydání. Brno: VUT FP, 2004. 108 s. ISBN 80-214-2724-8.

KUDLÁČEK, L. WordPress - Podrobný průvodce tvorbou a správou webů. 1. vydání. Brno: Computer Press, 2010. 264 s. ISBN 978-80-251-2734-6.

LACKO, L. PHP 5 a MySQL 5 : hotová řešení. 1. vydání. Brno : Computer Press, 2007. 320 s. ISBN 978-80-251-1695-1.

Vedoucí bakalářské práce: Ing. Jan Luhan

Termín odevzdání bakalářské práce je stanoven časovým plánem akademického roku 2010/11.

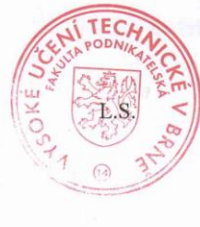

Ing. Jiří Kříž, Ph.D. Ředitel ústavu

doc. RNDr. Anna Putnová, Ph.D., MBA

Děkanka

V Brně, dne 6.2.2011

## **Abstrakt**

Tato bakalářská práce je zaměřená na tvorbu dynamických webových stránek a online evidenci dokumentů. Zadání vychází z požadavku společnosti Závlahy Dyjákovice, spol. s r.o. Evidence dokumentů je určena pro sdílení soukromých vnitropodnikových dokumentů napříč celou společností.

## **Abstract**

This bachelor thesis is focoused on creating dynamic web sites and online registration documents. This submission comes from company Závlahy Dyjákovice, spol. s r. o. demand. Registration documents are intended for private internal documents shared across the company.

## **Klíčová slova**

Web, Redakční systém, WordPress, HTML, MySQL, PHP, ISO 9001, ISO 14001.

## **Key Words**

Web, CMS, Design, Process, MySQL, PHP, WordPress, ISO 9001, ISO 14001.

## **Bibliografická citace**

BROUNEK, R. *Návrh části IS pro podporu firemních procesů.* Brno: Vysoké učení technické v Brně, Fakulta podnikatelská, 2011. 59s. Vedoucí bakalářské práce Ing. Jan Luhan.

## **Čestné prohlášení**

Prohlašuji, že předložená bakalářská práce je původní a zpracoval jsem ji samostatně. Prohlašuji, že citace použitých pramenů je úplná, že jsem ve své práci neporušil autorská práva (ve smyslu Zákona č. 121/2000 Sb., o právu autorském a o právech souvisejících s právem autorským).

V Brně dne 31. května 2011

………………………………

## **Poděkování**

Tímto bych rád poděkoval panu Ing. Janu Luhanovi za odborné vedení, cenné rady a připomínky při vypracovávání bakalářské práce.

Také bych rád poděkoval panu Ing. Jaroslavovi Bendovi za to, že mi umožnil vypracovat tuto práci pro společnost Závlahy Dyjákovice, spol. s r. o. a za poskytnutí potřebných informací.

## Obsah

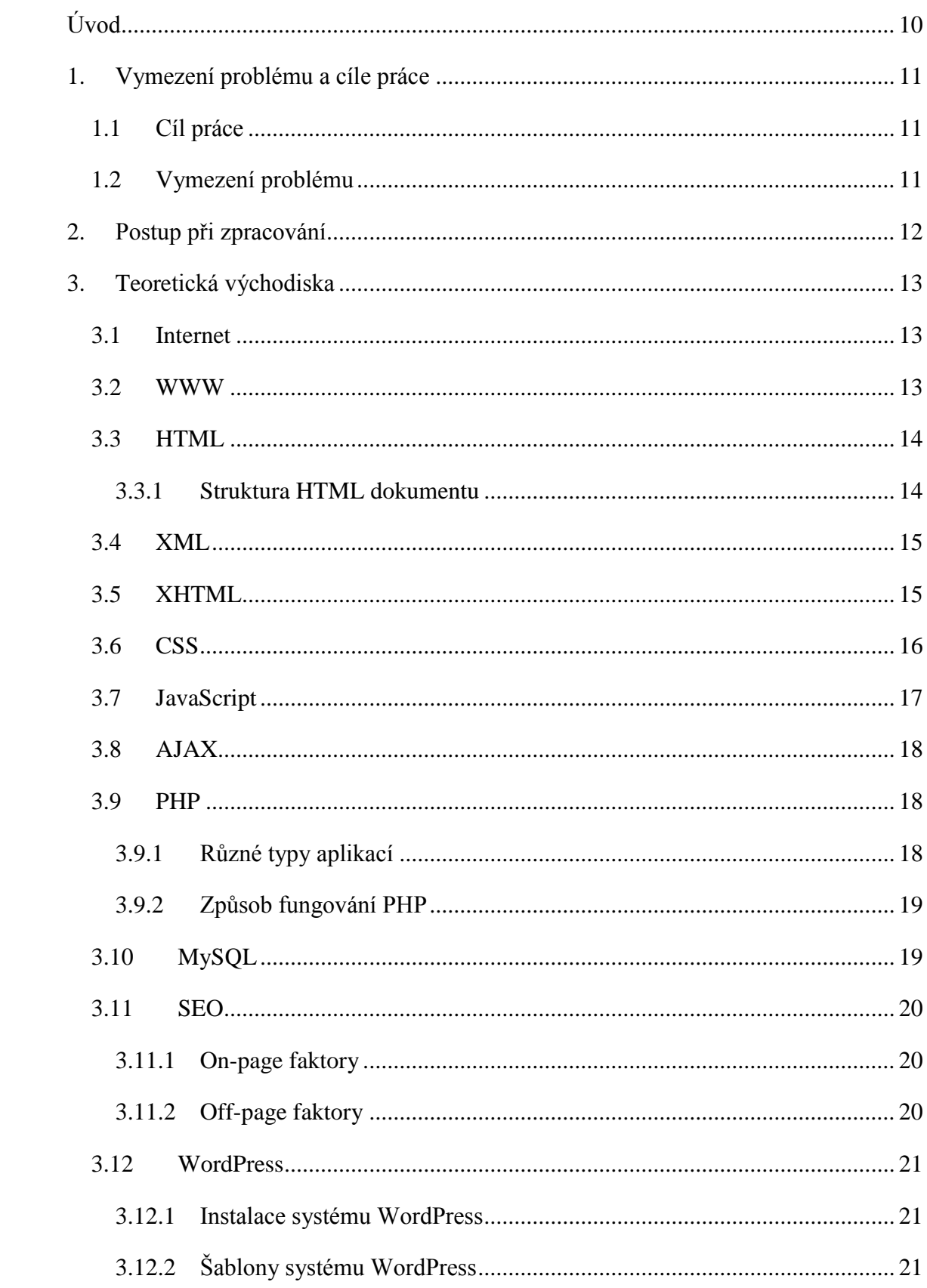

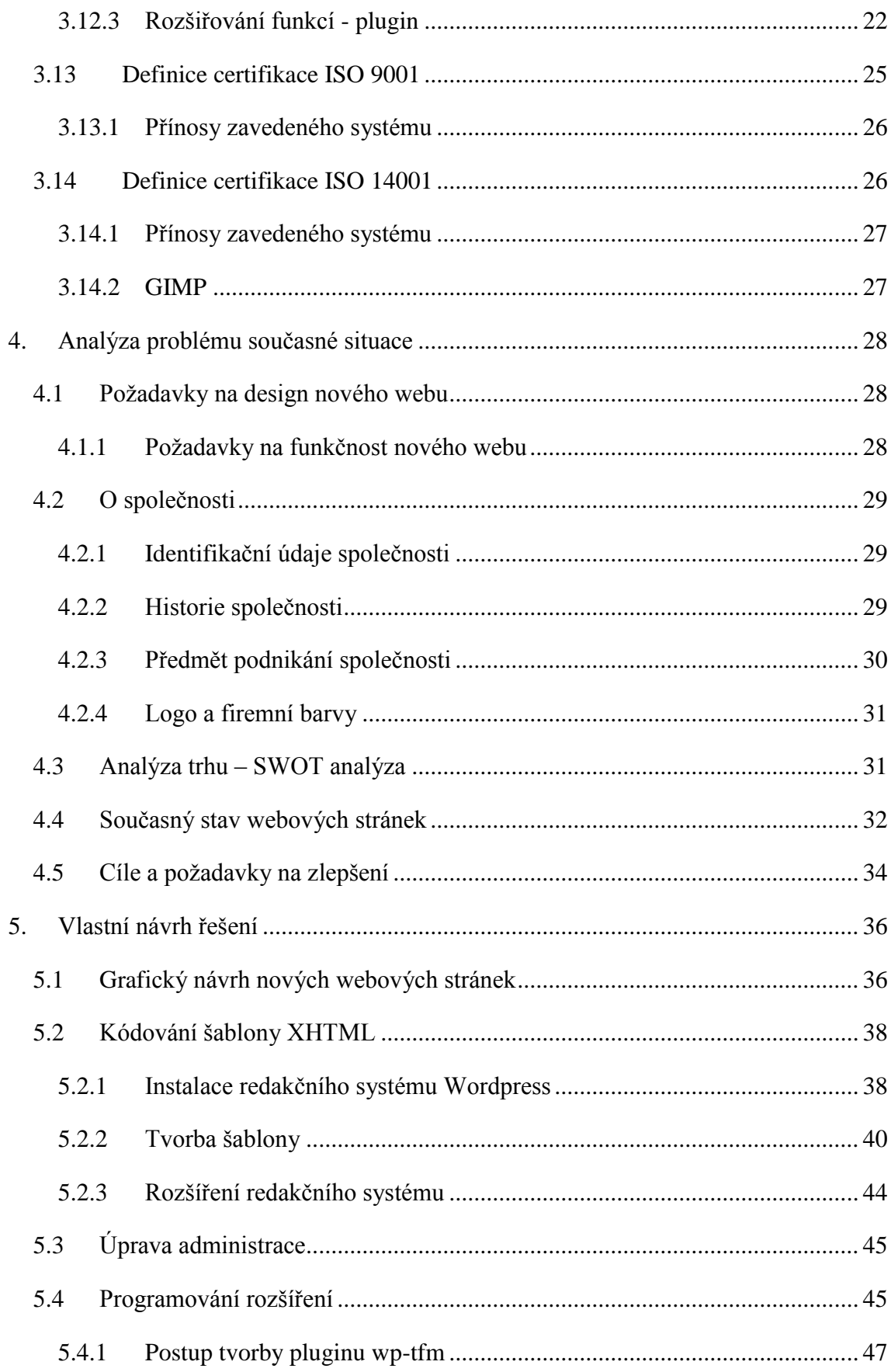

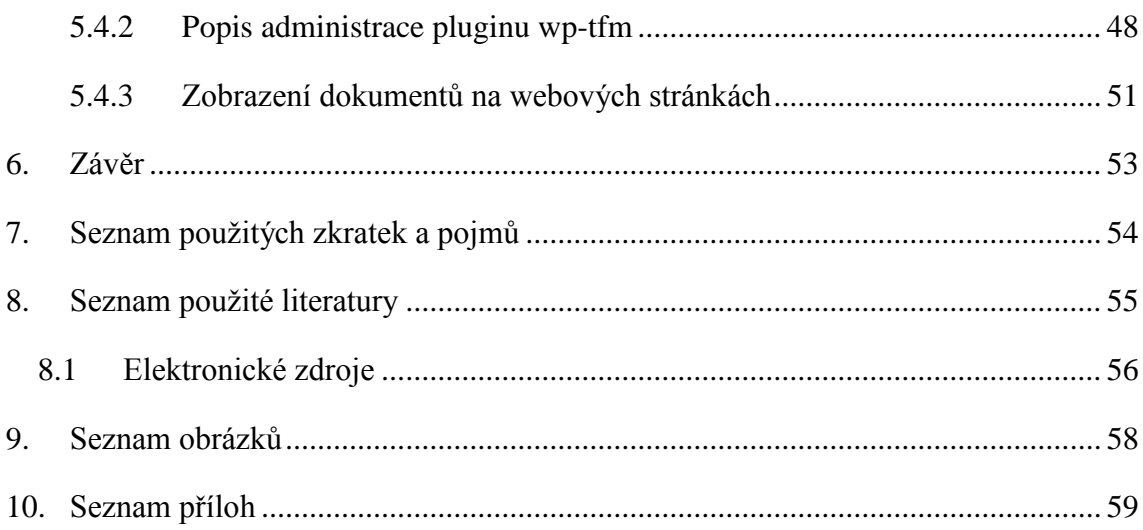

## <span id="page-10-0"></span>**Úvod**

Téměř žádný člověk si nedokáže dnešní svět představit bez informačních technologií. V současném globalizovaném světě nás obklopují na každém kroku a to jak z hlediska uspokojování potřeb, jako je sledování filmů, poslouchání hudby, tak i z hlediska pracovního. Tyto informační technologie nám umožňují rychleji získat informace, které jsou v dnešní době tím nejdůležitějším zbožím.

Při výběru tématu bakalářské práce bylo hlavní prioritou, aby práce měla přínos. Výsledný systém pro zprávu dokumentů a nové webové stránky společnosti byly průběžně probírány s top managementem společnosti. Tento systém je navržen tak, aby ve společnosti dál fungoval a ulehčoval práci s administrativou. Zaměstnanci se tak můžou věnovat řešením ostatních problémů.

V první části se seznámíme s cílem práce, postupem při zpracování, vymezením problému a s teoretickými východisky. Dále budeme pokračovat zjišťováním základních informací o firmě. Na konec se budeme zabývat vlastním návrhem této práce.

## <span id="page-11-0"></span>**1. Vymezení problému a cíle práce**

### <span id="page-11-1"></span>**1.1 Cíl práce**

Cílem práce je prezentovat společnost na internetu prostřednictvím nově vytvořených webových stránek, které odpovídají současným trendům v této oblasti. Součástí webových stránek je také vytvoření nového rozšíření pro redakční systém, na kterém budou webové stránky implementovány. Toto rozšíření umožňuje přístup k dokumentaci ISO 9001 a ISO 14001 pod příslušným přihlašovacím jménem a heslem.

## <span id="page-11-2"></span>**1.2 Vymezení problému**

Od roku 2004 je společnost držitelem certifikátu ISO 9001 a 14001. Do konce roku 2010 se veškerá dokumentace vedla v listinné podobě. To značně zpomalovalo práci, dokumenty se hůře dohledávaly. Pokud bylo potřeba provést v dokumentu změnu, musel se vytisknout nový dokument a starý skartovat. To samo o sobě zvyšovalo náklady a svým způsobem kontraproduktivně působilo na environmentální profil společnsoti ve vztahu ke spotřebě přírodních zdrojů.

Tento způsob vedení dokumentace zatěžuje nejen pracovníky, ale je zde také zbytečné plýtvání papírem, které se dá jednoduše a efektivně odstranit. Veškerá dokumentace je po implementaci nového systému vedena v elektronické podobě. Vzhledem k tomu, že dokumentace musí být přístupná všem pracovníkům společnosti k nahlédnutí, je dokumentace umístěna na firemním webu pod přístupovým jménem a heslem. Tyto přihlašovací údaje jsou následně zpřístupněny zaměstnancům dle oprávnění pro nahlížení do těchto dokumentů

Současný vzhled webových stránek neodpovídá moderním požadavkům na vzhled webu. Z toho důvodu byl také vytvořen nový moderní design stránek.

## <span id="page-12-0"></span>**2. Postup při zpracování**

Zpracování je rozděleno do dvou základních částí: návrh nových webových stránek, které poběží na redakčním systému a vytvoření rozšíření pro tento redakční systém. Toto rozšíření má za úkol evidenci dokumentů a to zejména dokumentů potřebných pro certifikaci ISO 9001 a ISO 14001.

Při návrhu webových stránek byly zváženy moderní postupy v oblasti tvorby webových stránek, nejdříve byl vytvořen grafický návrh webových stránek. Z tohoto návrhu byla vytvořena šablona, která byla implementována do redakčního systému. Administrace redakčního systému byla následně upravena tak, aby vyhovovala firemním požadavkům. K redakčnímu systému bylo dále přidáno další potřebné rozšíření.

Pro elektronickou evidenci dokumentů, která je součástí výše zmíněných stránek, bylo vytvořeno rozšíření pro redakční systém. Toto rozšíření je vytvořeno přesně na míru tomuto redakčnímu systému. V administraci redakčního systému umožňuje přidávat, mazat a editovat dokumenty a složky. Tyto dokumenty je následně možné zobrazit na vybraných stránkách nebo příspěvcích. K dispozici je několik uživatelských oprávnění, pro přístup k těmto dokumentům.

## <span id="page-13-0"></span>**3. Teoretická východiska**

V této části si popíšeme základní pojmy, které se váží k danému tématu. Cílem je, aby se v této práci orientoval i člověk, který nemá žádné zkušenosti s tvorbou webu, s programováním a také s normami ISO 9001 a 14001.

#### <span id="page-13-1"></span>**3.1 Internet**

*"Věc, kterou nikdo nevlastní a která je součástí každodenního života více než stamilionů lidí na celém světě. Celosvětová soustava vzájemně propojených počítačových sítí. Ano, je to Internet"* [\(9\).](#page-55-1)

Skutečná internetová síť, tak jak ji známe dnes, je naprosto samostatná a skládá se z uzlových bodů se servery, kterými jsou výkonné počítače poskytující a zpracovávající všechny potřebné služby. Uzlové body jsou mezi sebou propojeny pomocí speciálních vysokorychlostních datových spojů, většinou jsou tvořeny optickými kabely a na vysokou vzdálenost satelitním přenosem. Existuje jediná internetová síť ale obrovské množství vzájemně propojených samostatných sítí samotných poskytovatelů [\(14\).](#page-56-1)

#### <span id="page-13-2"></span>**3.2 WWW**

*"V roce 1989 Tim Berners-Lee definoval hypertextový systém pro CERN, což byl v podstatě první intranet na světě. O rok později vytvořil první program pro tvorbu primitivních hypertextových stránek. Svůj systém běžící na jednom počítači nazval World-Wide-Web. O několik let později vzniká grafický prohlížeč Mosaic a architektura Mozilla, na které jsou stavěny prohlížeče dodnes*" [\(14\).](#page-56-1)

V dnešní době představuje WWW největší skupinu dokumentů propojenou pomocí sítě [\(14\).](#page-56-1)

Dnešní uživatelé vyžadují stránky s interaktivním přístupem k informacím. Webová stránka dnes nepředstavuje pouze zobrazený dokument na internetu, dnes je spíše platformou, na které můžou běžet nejrůznější aplikace. Na internetu dnes najdeme podnikové informační systémy, virtuální obchodní domy (e-shopy) a jiné webové aplikace [\(14\).](#page-56-1)

"*Webový prohlížeč je už nyní chápán i jako základ pro aplikace, které nejsou závislé na konkrétním operačním systému [\(14\).](#page-56-1)*"

#### <span id="page-14-0"></span>**3.3 HTML**

HTML dokument se od běžného textového dokumentu liší tím, že kromě vlastního obsahu stránky obsahuje také informace o vzhledu, formátování stránky, použité znakové sady apod. Tyto informace jsou velmi užitečné pro prohlížeč [\(10\).](#page-55-2)

*"Tyto informace se prohlížeči předávají pomocí značek uzavřených mezi znaky < >, např. <HTML>. K většině značek existuje protějšek, který ukončuje jejich platnost. Ukončovací značku poznáte snadno podle lomítka před názvem značky - </HTML>" [\(10\)](#page-55-2)*.

Tyto formátovací značky se označují jako tagy, tyto tagy tvoří základ tvorby webových stránek v jazyce HTML [\(10\).](#page-55-2)

#### <span id="page-14-1"></span>**3.3.1 Struktura HTML dokumentu**

Každá webová stránka má pevně stanovenou strukturu tagů, kterou musíme při tvorbě webových stránek dodržovat. Základní struktura webové stránky je uvedena níže:

<HTML> <HEAD>  $<$ /HEAD>  $<$ BODY $>$ <P>Základní webová stránka</P> </BODY> </HTML>

Na příkladu je uvedena základní kostra webové stránky. Základním tagem je tag HTML, který označuje začátek a konec webového dokumentu. Dál je to tag HEAD, do kterého se zapisují informace pro prohlížeče o tom, jak mají stránku zobrazit. Do tagu BODY se zapisují informace, které se mají zobrazit na webové stránce, v našem případě je v tomto tagu uveden další tag P, který je tagem pro odstavec. V tagu pro odstavec je uveden text, který se nám zobrazí v prohlížeči, pokud se pokusíme tuto stránku zobrazit v některém z internetových prohlížečů [\(10\).](#page-55-2)

#### <span id="page-15-0"></span>**3.4 XML**

Jazyk XML (Extensible Markup Language) vznikl za účelem sdílení dat mezi jednotlivými programy. Tento jazyk našel uplatnění zejména při vytváření objednávek mezi dodavateli a odběrateli a při operacích s daty v databázi [\(6\).](#page-55-3)

Jeho předností je, že umožňuje zobrazení stejných dat v různých formátech. Data se popisují pomocí vlastních značek, které musí mít přiřazeny nějaký význam [\(6\).](#page-55-3)

#### <span id="page-15-1"></span>**3.5 XHTML**

Jazyk XHTML vznikl sloučením jazyků XML a HTML. Oproti HTML byly provedeny změny jak například povinnost ukončovat veškeré párové i nepárové tagy, atributy musí mít přiřazenou hodnotu, všechny tagy se zapisují malými písmeny apod. Některé tagy byly také zakázány a nahrazeny za jiné, např. <b> (pro zvýraznění písma tučně) byl nahrazen tagem <strong> [\(6\).](#page-55-3)

Jazyk XHTML je v dnešní době standardem, můžeme se s ním setkat ve třech verzích:

- XHTML 1.0 strict,
- XHTML 1.0 transational,
- $\bullet$  XHTML 1.1.

Od Roku 2004 se vyvíjí HTML 5, které možná po větším rozšíření nahradí právě jazyk XHTML [\(6\).](#page-55-3)

### <span id="page-16-0"></span>**3.6 CSS**

 $\overline{a}$ 

*"Ve chvíli, kdy WWW získalo na popularitě, začalo se HTML používat i k prezentačním účelům. Namísto použití prvků pro nadpisy začali webmastři používat značky font a bold k vytvoření vizuálního efektu, který požadovali. Tabulky byly používány jako nástroj pro rozvržení designu webu a nikoliv jako způsob zobrazení tabulkových dat"* [\(1\).](#page-55-4)

HTML bylo zamýšleno jako jednoduchý značkovací jazyk, s rostoucím nárokem na grafický vzhled stránek však brzy kódu nešlo porozumět. Stránky byly tak komplikované, že bylo skoro nemožné je ručně editovat kvůli možnosti poškození kódu [\(1\).](#page-55-4)

Z toho důvodu bylo organizací  $W3C^1$  vyvinut jazyk CSS (Cascading Style Sheets), který přinesl možnost ovlivnit z externího místa vzhled stránky a oddělit tak prezentační aspekt dokumentu od jeho obsahu. Do webových dokumentů se díky CSS znovu vrátila srozumitelnost kódu [\(1\).](#page-55-4)

"*Účelné značkování nabízí vývojáři několik důležitých výhod. S účelnými stránkami se pracuje o hodně jednodušeji než s prezentačními*" [\(1\).](#page-55-4)

Pro zápis CSS stylů máme 3 možnosti, nejčastější způsob je zápis do externího souboru s koncovkou .css, který je k webové stránce připojen pomocí meta tagu v hlavičce webového dokumentu. Další způsob je zapisovat styly přímo do hlavičky dokumentu webové stránky, tyto styly se oddělují od ostatních tagů zápisem  $\langle$ style $\rangle$  ...  $\langle$ style $\rangle$ .

Zápis pro naformátování nějakého elementu je v těchto dvou případech stejný, například pomocí tohoto zápisu budeme mít všechny odstavce textu zarovnány doleva a s modrou barvou:

 $1$  W3C – World Wide Web Consortium je mezinárodní organizace, jehož členové společně s veřejností vyvíjejí webové standardy pro Word Wide Web [\(26\)\(26\).](#page-57-0)

text-align: left; color: blue;

}

p{

poslední možností je zapisovat styly pomocí tzv. inline stylů, tyto styly jsou zapsány přímo v tagu, např. <p style="color: red;">Text, který bude mít v prohlížeči červenou barvu $\langle p \rangle$  [\(1\).](#page-55-4)

## <span id="page-17-0"></span>**3.7 JavaScript**

*"Jednou z nejdůležitějších vlastností JavaScriptu, od kterých se odvíjí i další řada vlastností, je fakt, že jde o programovací jazyk, jehož činnost zabezpečuje prohlížeč webových stránek návštěvníka stránky a ne server, na kterém jsou stránky uložené"* [\(13\).](#page-56-2)

Jedná se tedy o programovací jazyk, který běží na straně klienta (tj. v prohlížeči webových stránek). Z důvodu bezpečnosti JavaScript sám o sobě neumožňuje například zápis a načítání údajů ze souborů, návštěvník stránek se tak nemusí obávat toho, že by přišel o své údaje uložené na disku apod. [\(13\).](#page-56-2)

Tvůrcům internetových aplikací toto však částečně svazuje ruce, hlavně proto, že je ochuzuje o možnost zpracovávat a centrálně uchovávat údaje týkající se provozu webové stránky. To znamená, že jen pomocí JavaScriptu nikdy nebudeme schopní naprogramovat aplikaci jako je například kniha návštěv nebo diskusní fórum [\(13\).](#page-56-2)

Základní zápis jazyka:

<script language="JavaScript" type="text/javascript">  $\leftarrow$ document.write("Ahoj světe");  $\frac{1}{-}$  -> </script>

Pro označování začátku a konce skriptu se používá párová HTML značka: <script>  $\le$ /script>. Pomocí této značky prohlížeč jednoznačně určí, že kód, který se nachází v úseku, který značky vymezují je skript. Prohlížeč tedy tento text nezobrazí, ale provede. Následující příkaz nám na stránku vypíše jednoduchou větu: Ahoj světe.

### <span id="page-18-0"></span>**3.8 AJAX**

AJAX znamená zkratku pro Asynchronous JavaScript and XML a jedná se o obecné označení pro vývoj interaktivních webových aplikací. Tyto aplikace umožňují změnu obsahu na webových stránkách bez obnovování stránky. AJAX kombinuje XML, JavaScript, HTTP a (X)HTML. Díky této kombinaci umožňuje, aby stránka pomocí JavaScriptu kontaktovala server a obdržela od něj libovolná data v XML [\(16\).](#page-56-3)

#### <span id="page-18-1"></span>**3.9 PHP**

Tento skriptovací jazyk, jehož zkratku můžeme přeložit jako Hypertext Preprocessor, se dnes využívá pro vytváření dynamického webu. Jazyk se zpracovává na straně serveru na rozdíl např. od JavaScriptu, který se zpracovává na straně klienta [\(11\).](#page-56-4)

V současné době se může vyskytovat několik verzí PHP. Nejčastěji se však setkáme s PHP 5 [\(11\).](#page-56-4)

PHP je multiplatformní, otevřené volnému vývoji a je zdarma. V souvislosti s PHP lze najít množství již hotového kódu k přímému použití nebo celé aplikace. PHP je velmi často spojováno se serverem Apache<sup>2</sup>, což jsou sesterské projekty [\(11\).](#page-56-4)

#### <span id="page-18-2"></span>**3.9.1 Různé typy aplikací**

 $\overline{a}$ 

*"Běžně jsou v PHP vytvářeny různé podnikové informační systémy, diskusní fóra, redakční systémy, internetové obchody, poštovní a databázoví klienti na webu, nejčastějším způsobem použití budou asi stále různé dynamické firemní nebo i soukromé* 

<sup>2</sup> APACHE **–** Apache HTTP Server je softwarový webový server, v současné době tuto technologii využívá nejvíce webových stránek [\(17\).](#page-56-5)

*prezentace, počítadla, ankety aj. Důležité je také podotknout, že PHP roste nejen svou číselnou řadou verze a historií, ale především proto, že vývojáři jsou stále odvážnější v mohutnosti aplikací založených na PHP. PHP má tu výhodu, že se dokáže prakticky každému požadavku rychle a účinně přizpůsobovat"* [\(11\).](#page-56-4)

#### <span id="page-19-0"></span>**3.9.2 Způsob fungování PHP**

PHP pracuje na principu požadavku od klienta, server ho zpracuje a klientovy přijde výsledek ve formě čistého HTML.

Jednoduchý PHP skript pro vypsání textu:

 $\langle$ ?php echo " $\langle p \rangle$ Ahoj světe! $\langle p \rangle$ "; ?>

Server tento skript vyhodnotí a klientovi pošle pouze čistý HTML výstup, který klient zobrazí v prohlížeči.

 $\langle p \rangle$ Ahoj světe! $\langle p \rangle$ 

### <span id="page-19-1"></span>**3.10 MySQL**

*"Jedná se o systém správy relačních databází střední úrovně, spouštěný ve více vláknech (podprocesech). Software MySQL je předmětem licence GPL, takže tento systém lze volně používat za podmínek této licence"* [\(11\).](#page-56-4)

Pojmem databáze myslíme skupinu informací uspořádaných takovým způsobem, aby šly co nejlépe zpětně zpracovávat. Data jsou do databáze ukládána a zpracována nezávisle na aplikačních programech [\(11\).](#page-56-4)

*"Databáze obsahuje nejen samotná data, ale jsou zde popsány i vlastnosti jednotlivých prvků a objektů včetně vztahů mezi nimi["\(11\)](#page-56-4)*.

## <span id="page-20-0"></span>**3.11 SEO**

"*Pojem SEO neboli Search Engine Optimalization (optimalizace vyhledávajících strojů) označuje rozmanitou skupinu aktivit, které můžete vykonávat za účelem zvýšení cíleného provozu, jenž přichází na váš web z vyhledávajících strojů [\(20\)](#page-56-6)*."

V dnešní době drtivá většina uživatelů přichází na stránky z nejrůznějších vyhledávačů, v ČR je nejpoužívanější seznam.cz dále pak google.com a další. Z toho důvodu je důležité pro úspěch webových stránek umisťovat se na co nejlepších pozicích [\(5\).](#page-55-5)

SEO neoznačujeme jako reklamu, přestože může obsahovat reklamní komponenty. *"Jedná se o oblast online marketingu, která se průběžně vyvíjí, takže může na první pohled působit komplikovaně. Ve svých základních cílech je ovšem velice jednoduchá. Cílem SEO je nárůst počtu cílových návštěvníků [\(20\).](#page-56-6)"*

SEO optimalizace můžeme rozdělit na dvě hlavní části:

- On-page faktory,
- off-page faktory [\(20\).](#page-56-6)

#### <span id="page-20-1"></span>**3.11.1 On-page faktory**

Mezi online faktory řadíme především:

- Umístění klíčových slov,
- hustotu klíčových slov,
- prominenci klíčových slov [\(19\).](#page-56-7)

#### <span id="page-20-2"></span>**3.11.2 Off-page faktory**

Off page faktory jsou víceméně pouze dva:

- Text (a atribut title) odkazů vedoucích na danou stránku,
- počet a kvalita těchto odkazů [\(18\).](#page-56-8)

#### <span id="page-21-0"></span>**3.12 WordPress**

WordPress je jedním ze systémů pro správu webového obsahu na internetových stránkách, jehož cílem je být dostupný všem uživatelům, tedy i těm, kteří si neprošli fází tvorby webových stránek v HTML, programování v PHP apod. Tento systém umožňuje přímo vytvořit a vlastnit profesionální web, s kterým si jeho tvůrci mohou dělat, co uznají za vhodné [\(8\).](#page-55-6)

Tento systém je napsán v jazyce PHP a pro ukládání dat a práci s nimi používá databázi MySQL. Byl a je vyvíjen jako open source pod licencí GPL. S velkou pravděpodobností patří mezi nejoblíbenější blogovací nástroje a právě k tomuto účelu je primárně určen. S postupem vývoje tohoto systému se však neustále přidávaly nové služby, které dnes dělají z WordPressu komplexní systém pro správu webového obsahu. V tomto systému tedy není problém vytvořit e-shop, rozsáhlou fotogalerii, blogy, či firemní web [\(8\).](#page-55-6)

#### <span id="page-21-1"></span>**3.12.1 Instalace systému WordPress**

Instalace systému je poměrně jednoduchá a uživatelsky přívětivá. Vzhledem k tomu, že je tento systém zdarma můžete ho jednoduše získat stažením např. z oficiálních stránek http://wordpress.org/. Stažené soubory musíme umístit na server, k bezproblémovému chodu systému je zapotřebí server, na kterém běží server APACHE a je zde dostupný jazyk PHP a databáze MySQL.

Následná instalace potom proběhne v několika málo krocích prostřednictvím internetového prohlížeče. K dokončení instalace je zapotřebí zapsat několik údajů týkající se databáze (jméno databáze, uživatelské jméno, heslo a umístění databáze) dále pak vytvořit uživatelské jméno a heslo pro přístup do administrace systému [\(8\).](#page-55-6)

#### <span id="page-21-2"></span>**3.12.2 Šablony systému WordPress**

Šablonou se myslí grafická podoba webu, která je od jádra redakčního systému velmi dobře oddělena. K dispozici je celá řada volně dostupných šablon, některé šablony jsou k dispozici za poplatek. Samozřejmostí je také používání vlastních šablon. Veškeré

soubory, ze kterých se pomocí PHP generuje výsledný obraz webu, najdeme v adresáři wp-content/themes. V jednotlivých složkách jsou potom uloženy šablony webu. Každá šablona má svůj adresář, své soubory, a je zcela nezávislá na ostatních [\(8\).](#page-55-6)

#### <span id="page-22-0"></span>**3.12.3 Rozšiřování funkcí - plugin**

Nejlepší způsob, jak rozšířit systém Wordpress o další funkce je pomocí zásuvného modulu, který je v tomto systému označován jako plugin. V dnešní době existuje obrovské množství těchto pluginů. Velké množství jich je umístěno přímo v repozitáři<sup>3</sup> systému Wordpress, na další pluginy potom můžeme narazit na internetu od nejrůznějších příznivců tohoto systému [\(8\).](#page-55-6)

#### **Získávání pluginů**

 $\overline{a}$ 

Většina pluginů je zdarma, některé umožňují poslat tvůrci odměnu. V případě že je uživatel s pluginem velmi spokojen, může touto cestou podpořit další vývoj tohoto pluginu [\(8\).](#page-55-6)

Na internetu se také nacházejí prémiové pluginy, které jsou k dispozici za poplatek. Jedná se nejčastěji o velmi propracované pluginy, které systém rozšíří například o eshop, zpřístupňování dílčích stránek za poplatek apod. [\(8\).](#page-55-6)

Instalace jednotlivých pluginů je velmi jednoduchá, většinou stačí pouze plugin nainstalovat přes repozitář Wordpressu. Tento repozitář je dostupný v administračním rozhraní systému a také jako samostatné webové stránky, jeho obsluha je velmi jednoduchá [\(8\).](#page-55-6)

Pokud budeme k repozitáři přistupovat prostřednictvím administračního rozhraní webových stránek, stačí nám pouze kliknout na odkaz: "přidat nový plugin". Do vyhledávacího pole zadáme název pluginu nebo krátký popis činnosti, který od pluginu očekáváme (nejlépe anglicky), systém nám poté nabídne výsledek vyhledávání podle

<sup>&</sup>lt;sup>3</sup> Jedná se o speciální server na internetu, který provozuje tvůrce systému a uživatelům je umožněno z tohoto serveru stahovat aktualizace, nové programy apod[. \(23\)\(23\).](#page-57-1)

zadaných kritérií. U každého pluginu je kromě popisu činnosti také hodnocení předešlých uživatelů, které nám může napovědět obsah a funkcionalitu daného pluginu. Ve chvíli, kdy vybereme konkrétní plugin stačí kliknout na odkaz : "Instalovat plugin" a daný plugin se automaticky stáhne do systému a nastaví pro použití. Poté kliknutím na odkaz: "aktivovat" můžeme tento plugin aktivovat [\(8\).](#page-55-6)

Pokud budeme chtít získat dané rozšíření přímo z webových stránek, ať už z repozitáře Wordpressu nebo z jiného zdroje, musíme vybraný plugin stáhnout do počítače a následně ho pomocí FTP klienta nahrát na webhosting do složky wp-content/plugins/. V této složce se nacházejí veškeré pluginy, které se používají pro tento daný systém. Pro aktivaci pluginu se následně přesuneme do administrace webhostingu, kde si zobrazíme seznam všech stažených pluginů do našeho systému (tento obsah by měl odpovídat přibližnému názvu složek ve složce wp-content/plugins), tento přehled se nachází jako pod odkaz v hlavním odkazu Pluginy v levém administračním menu. V tomto přehledu pluginů můžeme doposud neaktivní pluginy aktivovat, aktivní pluginy deaktivovat nebo úplně smazat [\(8\).](#page-55-6)

Po aktivaci pluginu se nejčastěji v levé části administrace přidá další odkaz, pod kterým je možné tento plugin obsluhovat a nastavovat. Nejčastěji se můžeme setkat s dvěma způsoby:

- Přidá se hlavní tlačítko do administrace, nejčastěji na konec levého menu,
- přidá se pododkaz pro odkaz: "Nastavení".

Pluginy většinou vyžadují jednoduchou interakci od uživatele v podobě nastavení fungování pluginu. V případě, že plugin nevyžaduje žádné další nastavení od uživatele systému, nemusí se tento odkaz nikde zobrazit [\(8\).](#page-55-6)

Hlavní výhodou těchto rozšiřujících funkcí (pluginů) je to, že se mohou vyvíjet do jisté míry nezávisle na vývoji redakčního systému. Úpravy nezasahují přímo do kódu redakčního systému. Pokud provedeme aktualizaci redakčního systému, kód pluginu zůstane nezměněný. To se nestane, pokud provedeme úpravy přímo v XHTML nebo PHP kódu systému. Při aktualizaci systému o tyto data totiž přijdeme [\(8\).](#page-55-6)

Pokud je plugin dostupný v repozitáři Wordpress a jeho tvůrce vydal novou verzi této rozšiřující funkce, systém nám nabídne automatickou aktualizaci tohoto pluginu, která je velmi podobná instalaci pluginu [\(8\).](#page-55-6)

Je dobré udržovat pluginy aktuální, stejně jako udržovat aktuální verzi redakčního systému. Vývojáři kromě přidávání nových funkcí a oprav chyb také udržují plugin aktuální vzhledem k verzi redakčního systému. Pokud nebudeme aktualizovat pluginy a pouze budeme provádět aktualizaci redakčního systému, může se stát, že některé pluginy přestanou fungovat správně. V horších situacích se může stát, že vývojář svůj plugin nehodlá dále vyvíjet a opravovat takovým způsobem, aby bezproblémově fungoval v novějších verzích redakčního systému. V takovém případě je potřeba porozhlédnout se po jiném pluginu nebo si tento plugin vlastnoručně opravit, případně se pokusit kontaktovat nějakého vývojáře, který tento plugin upraví pro nás [\(8\).](#page-55-6)

Po každé aktualizaci redakčního systému nebo pluginu je dobrým zvykem zkontrolovat správnou funkčnost jak už celkového systému tak jednotlivých pluginů [\(8\).](#page-55-6)

#### **Tvorba pluginů**

Tvorba pluginů je přístupná všem, jediné co je potřeba aspoň minimálně ovládat jsou základy jazyka PHP. Při tvorbě pluginů je samozřejmě výhodné použít i znalosti XHTML, MySQL, JavaScriptu, CSS apod. Nejlepším způsobem jak vytvořit plugin, který nebude mít žádný konflikt s ostatními pluginy a systémem, je používat unikátní názvy proměnných a funkcí. Nejlepší řešení je použít prefix z názvu tvořeného pluginu. Dobré je také vytvořit unikátní název pro plugin [\(25\).](#page-57-2)

Přístup k jednotlivým částem redakčního systému z tvořeného pluginu je umožňován prostřednictvím Wordpress Plugin Application Program Interface (zkráceně Plugin API). Jedná se o program wordpressu, který umožňuje přidávat a rozšiřovat dané prvky v systému. K přístupu k jednotlivým částem potom slouží tzv. "háky", akce, filtry (Hooks, Actions, Filters), které jsou součástí výše zmiňovaného Plugin API [\(25\).](#page-57-2)

Akce jsou specifické části programu, které jádro Wordpressu zachytí na specifickém místě (umístění daného kódu) během provádění tohoto kódu. Pomocí akce můžeme tedy vložit například JavaScriptový nebo CSS soubor do hlavičky daného příspěvku nebo administrace [\(25\).](#page-57-2)

Filtry se používají pro úpravu textu předtím, než ho systém uloží do databáze nebo zobrazí na obrazovce. Možné použití je například, pokud je systém přeložený do více jazyků a výstup na obrazovku se provádí ve vybraném jazyce (například v českém jazyce) [\(25\).](#page-57-2)

"Háky" (Hooks) potom slouží k "zachycení" těchto funkcí a implementaci těchto funkcí do žádaného umístění [\(25\).](#page-57-2)

Dalším významným prvkem ve wordpressu je tzv. Short code, jedná se o krátký výraz znaků, např. [tfm id="25"], který umístíme do textového editoru při psaní stránky nebo příspěvku. Short code se většinou skládá z názvu a nějaké hodnoty. Tento název si opět vytvoříme pomocí přidání akce v našem pluginu. Pokud při vypisování obsahu daného článku systém narazí na nějaký short code, provede akci přiřazenou daným pluginem, který si tento short code aktivoval. Například zobrazí fotogalerii, autora článku atd. (záleží na funkcionalitě pluginu) [\(25\).](#page-57-2)

Některé pluginy umožňují přímou integraci do widgetů, kam je lze jednoduše přetáhnout v administrační sekci systému. Hlavní odkaz vzhled, pododkaz Widgety [\(8\).](#page-55-6)

#### <span id="page-25-0"></span>**3.13 Definice certifikace ISO 9001**

Jde o mezinárodní normu manažerské kvality, ve které jsou definice souborů pravidel, postupů a požadavků na management podniku s cílem zabezpečit kvalitu výsledného produktu [\(21\).](#page-57-3)

Normy pro kvalitu ISO jsou odpovědí na otázku zákazníků: "Jak můžeme důvěřovat podniku, že dodá kvalitní námi požadovaný a definovaný výrobek a jak je vysoká pravděpodobnost, že pokud si tohoto dodavatele vybereme jako klíčového, bude tento

dodavatel schopen udržovat kvalitu produktu". Zároveň normované hodnocení dodavatelů poskytuje možnost porovnávat dodavatele a může být klíčem k jejich výběru [\(21\).](#page-57-3)

V České republice je norma ISO vydána jako ČSN EN ISO 9001:2009 [\(21\).](#page-57-3)

#### <span id="page-26-0"></span>**3.13.1 Přínosy zavedeného systému**

Přínosy zavedení tohoto systému jsou zejména:

- Celkové posílení stávajícího managementu organizace,
- zvýšení konkurenceschopnosti,
- plnění požadavků zákazníků a zvyšování jejich spokojenosti,
- zvýšení hodnoty organizace,
- · snížení organizačních nákladů,
- lepší úspěšnost ve výběrových řízeních [\(21\).](#page-57-3)

### <span id="page-26-1"></span>**3.14 Definice certifikace ISO 14001**

Tato mezinárodní norma specifikuje požadavky na systém environmentálního managementu (EMS). Prvotním účelem této normy je podpora ochrany životního prostředí a prevence proti znečišťování a podpory trvale udržitelného rozvoje. Tato norma nestanovuje žádné absolutní požadavky na kritéria environmentálního profilu organizace, klade však důraz na dodržování legislativních požadavků týkajících se jednotlivých složek životního prostředí [\(22\).](#page-57-4)

Při zavedení této normy do společnosti je nejdůležitější identifikace všech environmentálních aspektů, které mají vliv na životní prostředí. Společnost pak sama identifikuje, čím nejvíce zatěžuje životní prostředí a hledá vhodné metody k cílenému a měřitelnému snižování dopadů na životní prostředí [\(22\).](#page-57-4)

#### <span id="page-27-0"></span>**3.14.1 Přínosy zavedeného systému**

Ekologicky orientované řízení by nemělo způsobit větší ekonomické zatížení firmy. Zavádění EMS zpočátku vyvolá náklady, ale ve střednědobém horizontu by měl užitek z EMS převyšovat výdaje na zavedení, udržování a zlepšování systému [\(22\).](#page-57-4)

#### <span id="page-27-1"></span>**3.14.2 GIMP**

Tyto zkratky znamenají GNU Image manipulation program, jedná se o aplikaci pro vytváření a úpravu rastrové grafiky. Nejčastěji se používá pro úpravu fotografií a tvorbu webové grafiky, k tomuto účelu také začal být primárně vytvářen [\(15\).](#page-56-9)

GIMP je šířen jako aplikace s otevřeným zdrojovým kódem, lze jej používat na mnoha operačních systémech. Kromě Linuxu, který je jeho rodným operačním systémem, se rozšířil i na další operační systémy, jako je: MacOS X, Microsoft Windows a další [\(15\).](#page-56-9)

Tento program je neustále vyvíjen, v době psaní této práce je ve verzi 2.6.11.

## <span id="page-28-0"></span>**4. Analýza problému současné situace**

Současné webové stránky společnosti nejsou příliš zastaralé, byly vytvořeny v roce 2007 a mají zajímavý design. Z hlediska funkčnosti však web nesplňuje současné požadavky. Největší nedostatky můžeme najít zejména v oblasti SEO optimalizace a přehlednosti stránek.

#### <span id="page-28-1"></span>**4.1 Požadavky na design nového webu**

Vzhled nového webu by měl zachycovat současný módní trend ve vytváření webových stránek. Web nebude mít příliš velkou velikost, aby návštěvníka stránek zbytečně nerušilo zdlouhavé načítání stránek. Samozřejmostí je to, že web bude validní a optimalizovaný pro vyhledávače.

#### <span id="page-28-2"></span>**4.1.1 Požadavky na funkčnost nového webu**

Webové stránky budou implementovány na redakčním systému Wordpress, zejména pro jednoduché umisťování fotografií do fotogalerie, vytváření nových příspěvků ve formě novinek, aktualizací textu na jednotlivých stránkách apod.

K tomuto redakčnímu systému bude vytvořen plugin, který bude sloužit pro možnost sdílení, uchovávání a zobrazování nejrůznějších dokumentů, zejména pro certifikaci ISO. Tyto dokumenty budou přístupné v několika úrovních a to vždy podle úrovně uživatele. Nejmenší úrovní se rozumí dostupnost pro jakéhokoliv návštěvníka stránek. Největší úroveň je potom zobrazení dokumentů pouze pro uživatelské oprávnění administrátor.

### <span id="page-29-0"></span>**4.2 O společnosti**

V této kapitole se seznámíme s tím, jak firma vznikla, jak se vyvíjela, jak má v plánu se dále vyvíjet, kdo jsou její zákazníci, dodavatelé a zaměstnanci.

#### <span id="page-29-1"></span>**4.2.1 Identifikační údaje společnosti**

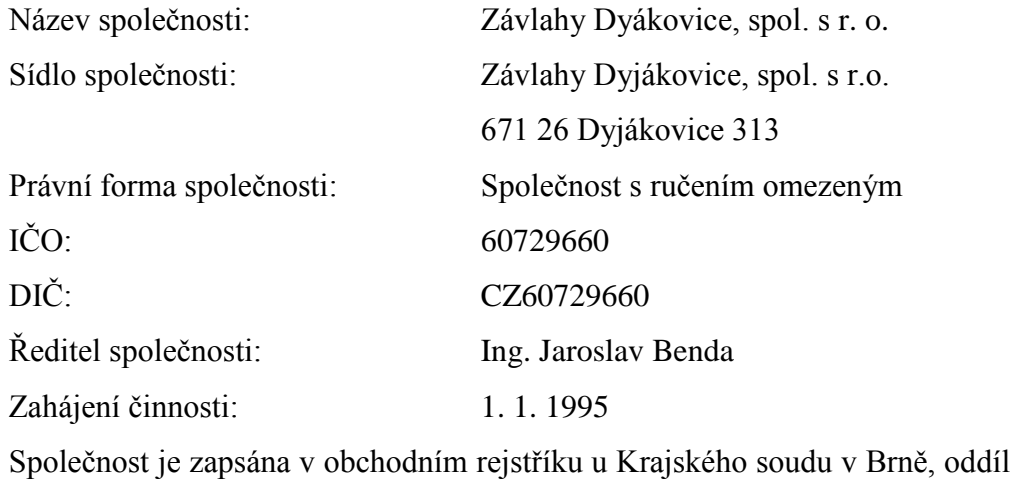

17312

#### <span id="page-29-2"></span>**4.2.2 Historie společnosti**

Tato společnost byla založena 19. prosince 1994 a činnost zahájila 1.1.1995. Tímto společnost navázala na činnost Agrostavu Znojmo, dříve Melioračního družstva.

C, vložka

Společnost vlastní jednotlivé zemědělské subjekty, které hospodaří na pozemcích, na kterých jsou vybudovány závlahové trubní sítě. Tyto pozemky jsou tzv. pod závlahou. Závlahové stavby, které společnost Závlahy Dyjákovice vlastní a provozuje, se rozkládají v nejjižnější části Moravy. Potřeba závlah je dána z toho důvodu, že se nachází v dešťovém stínu Českomoravské vrchoviny, dále zde působí silné a téměř stálé proudění větrů.

#### <span id="page-30-0"></span>**4.2.3 Předmět podnikání společnosti**

Hlavním oborem podnikání je provoz závlahových stanic a trubních sítí zejména pro zemědělské subjekty, dále pro Zemědělskou vodohospodářskou správu, Povodí Moravy dále pak pro obce i jiné subjekty.

#### **4.2.3.1 Další činnosti firmy**

#### Stavebnictví

Společnost nabízí provedení bouracích a zemních prací, jako je například výstavba a rekonstrukce rodinných domů a jiných objektů a dále například výroba a dodávka betonových patek pod solární elektrárny, výměna a rekonstrukce plechových střech apod.

#### Doprava

Společnost provozuje nákladní a silniční dopravu. Dopravní a mechanizační prostředky využívá společně s ostatními činnostmi jako je provoz čerpacích stanic, provoz trubních sítí, stavebnictví.

Tyto dopravní a mechanizační prostředky firma poskytuje dalším zájemcům, jako jsou firmy a občané. Mezi nabídku společnosti patří např. provedení zemních prací traktorbagry, zajištění dopravy stavebního materiálu, provádění jeřábnických prací.

#### Prodej

Pro firmy i občany nabízí společnost prodej vybraného stavebního materiálu, stavební chemie a drobného stavebního nářadí.

#### Zámečnictví

Společnost nabízí tvorbu okrasných mříží a zábradlí přesně na míru zákazníka, dále pak výrobu košů na demižony pro víno, nerezové nádoby na víno.

#### <span id="page-31-0"></span>**4.2.4 Logo a firemní barvy**

Stávající logo společnosti je z největší části v modré barvě, modrá barva zde má symbolizovat vodu, další výraznější barvou je zde žlutá, která symbolizuje zavlažované obiloviny apod.

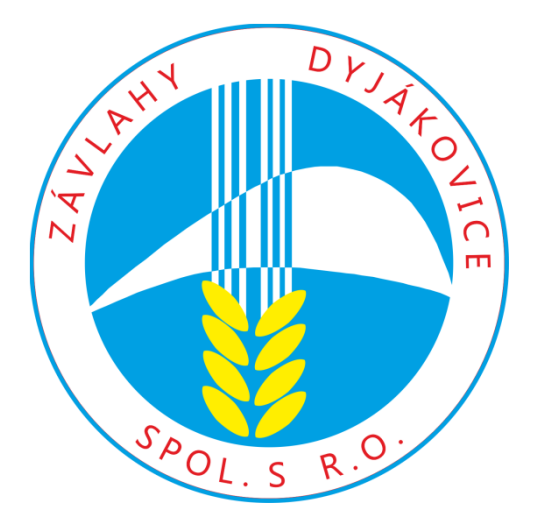

<span id="page-31-2"></span>Obrázek 1: Logo společnosti Závlahy Dyjákovice, spol. s r. o. (Zdroj Společnost Závlahy Dyjákovice, spol. s r. o.)

### <span id="page-31-1"></span>**4.3 Analýza trhu – SWOT analýza**

Pro znázornění situace firmy nám nejlépe poslouží SWOT analýza. Díky SWOT analýze můžeme komplexně vyhodnotit fungování firmy, nalézt problémy nebo objevit nové možnosti pro společnost jak se dále vyvíjet [\(24\).](#page-57-5)

#### **Silné stránky**

Společnost se na trhu pohybuje již řadu let a má bohaté zkušenosti nejen v oblasti zavlažování, ale také ve stavebnictví a dopravě. Společnost vlastní a provozuje závlahové stanice a trubní sítě. Působiště společnosti se nachází v dešťovém stínu Českomoravské vrchoviny, dále zde působí silné a téměř stálé proudění větrů. Z toho důvodu jsou závlahy zemědělských plodin v této oblasti velmi žádány.

#### **Slabé stránky**

Mezi slabší stránky firmy patří zejména jistá závislost na počasí, protože závlahová činnost – provoz čerpacích stanic a trubních sítí, je pro společnost hlavní činností. Pokud je přes závlahové období deštivé počasí, společnosti razantně klesají příjmy. Společnost je také závislá na místě, ve kterém podniká, závlahové stanice společně se závlahovými kanály nelze přesunout na jiné místo.

#### **Příležitosti**

Společnost se již v této době snaží rozvíjet svoji stavební činnost, díky které může do jisté míry nahradit ztráty z příjmů z poskytování závlahy v nepřízni počasí. Společnost také vlastní certifikaci ISO 9001 a 14001, tato certifikace společnosti pomáhá při získávání zakázek a je známkou kvalitních produktů a služeb, které společnost nabízí.

#### **Hrozby**

Hrozby můžeme rozdělit na dvě části. První část hrozeb společnost nemůže ovlivnit, je to zejména současný vývoj počasí, kdy zejména v létě ubývá slunečných dnů a stále častěji zde prší. Dále pak upadající zájem zemědělců o pěstování zemědělských plodin, které vyžadují závlahu, jako je například ovoce, zelenina, obiloviny, kukuřice.

Mezi další hrozby patří zejména obrovská konkurence ve stavebnictví.

#### <span id="page-32-0"></span>**4.4 Současný stav webových stránek**

#### **Silné stránky**

Mezi silné stránky patří zejména konstantní a jednotný vzhled webových stránek. Odkazy jsou členěné do dvou hlavních částí, první část se nachází v hlavičce webových stránek a najdeme v ní základní informace o společnosti. Druhá navigace se nachází v levé části webových stránek a obsahuje detailní informace o jednotlivých činnostech společnosti.

#### **Slabé stránky**

Mezi slabé stránky patří zejména nevalidní zdrojový kód webových stránek, kvůli kterému se webové stránky nemusejí ve všech prohlížečích zobrazovat stejně. Dále můžeme webovým stránkám vytknout administrační rozhraní, které působí těžkopádně.

#### **Příležitosti**

Mezi hlavní příležitosti patří zejména upravení zdrojového kódu tak, aby byl plně validní. Dále pak připravení kvalitní SEO kampaně. To znamená vhodné zvolení klíčových slov, titulu stránky apod. Dále zaměření na větší prezentování stavební činnosti firmy, členění fotogalerií do více částí, např. Stavebnictví, Závlahy apod.

#### **Hrozby**

Mezi hlavní hrozby patří předčasné opuštění webových stránek návštěvníkem. Z toho důvodu je nutné nabídnout kvalitní, zajímavý a dobře graficky zpracovaný obsah, dobře členěnou fotogalerii apod. a aby se zákazník na stránky dále vracel. Tyto hrozby se týkají zejména stavební činnosti, která je pro společnost také velmi důležitá.

## <span id="page-34-0"></span>**4.5 Cíle a požadavky na zlepšení**

Mezi hlavní cíle patří:

- Vytvoření nového pluginu pro efektivnější správu dokumentů pro certifikaci ISO,
- vytvoření a implementace nového vzhledu internetových stránek společnosti dle současných trendů,
- implementace nově vytvořených stránek do redakčního systému Wordpress,
- zlepšení pozice ve vyhledávačích, zejména pro seznam.cz a google.com,
- zkvalitnění obsahu webových stránek,
- validita kódu.

Nový modul pro sdílení dokumentů na webových stránkách umožní sdílet zaměstnancům dokumentaci elektronicky bez nutnosti udržovat tuto dokumentaci ve vytištěné podobě (ve vytištěné podobě se budou nacházet pouze dokumenty, které norma ISO výslovně vyžaduje). Bude tedy zabezpečen bezproblémový přístup k této dokumentaci, tento přístup bude samozřejmě chráněn bezpečným heslem a toto heslo se bude pravidelně měnit.

Nový vzhled webových stránek by měl zaujmout návštěvníky webových stránek. A zejména co se týče stavebnictví poskytnout určitou formu reklamy a prestige.

Implementace do redakčního systému Wordpress umožní efektivně a bezproblémově upravovat informace na webových stránkách, nebude tedy nutné kontaktovat webmastra kvůli úpravám textu, obrázků apod. Díky možnostem rozšíření tohoto systému o nejrůznější pluginy můžeme na tyto stránky implementovat kvalitní fotogalerii, nástroje pro řízení a kontrolu SEO optimalizace, rychlost načítání stránek, nejrůznější kontaktní formuláře apod.

Zlepšení pozice ve vyhledávačích by mělo přinést zejména zvýšení návštěvnosti na webových stránkách. Následkem toho je potom rostoucí povědomí o společnosti a růst prestige společnosti.

Dalším cílem je zpřehlednění a zkvalitnění obsahu na webových stránkách, to znamená především kvalitní členění a zarovnání textu apod. Pravidelné publikování novinek a aktuálních informací o firmě.

## <span id="page-36-0"></span>**5. Vlastní návrh řešení**

V této kapitole je popsán postup při tvorbě webových stránek, včetně grafického návrhu, kódování XHTML šablony, převod šablony do redakčního systému Wordpress a tvorbu pluginu pro tento redakční systém.

## <span id="page-36-1"></span>**5.1 Grafický návrh nových webových stránek**

Při postupu plánování nového vzhledu webových stránek byly zváženy nejnovější trendy v oblasti tvorby webových stránek, jako je přehledné členění jednotlivých částí na stránce, záhlaví, navigace, tělo stránky a zápatí stránky. Na úvodní stranu byl implementován slideshow obrázků, který návštěvníka stránek vizuálně upoutá a napoví, jaké informace může na stránkách najít. Tento vzhled byl konzultován a schválen vedením společnosti.

Kompletní grafika byla zpracována v programu Gimp, fotografie dostupné na stránkách jsou majetkem společnosti nebo se jedná o fotografie, které jsou volně dostupné na internetu.

Texty umístěné na stránkách vychází z koncepce předchozích stránek, některé texty byly rozšířeny.

Výsledný grafický návrh úvodní strany:

<span id="page-37-0"></span>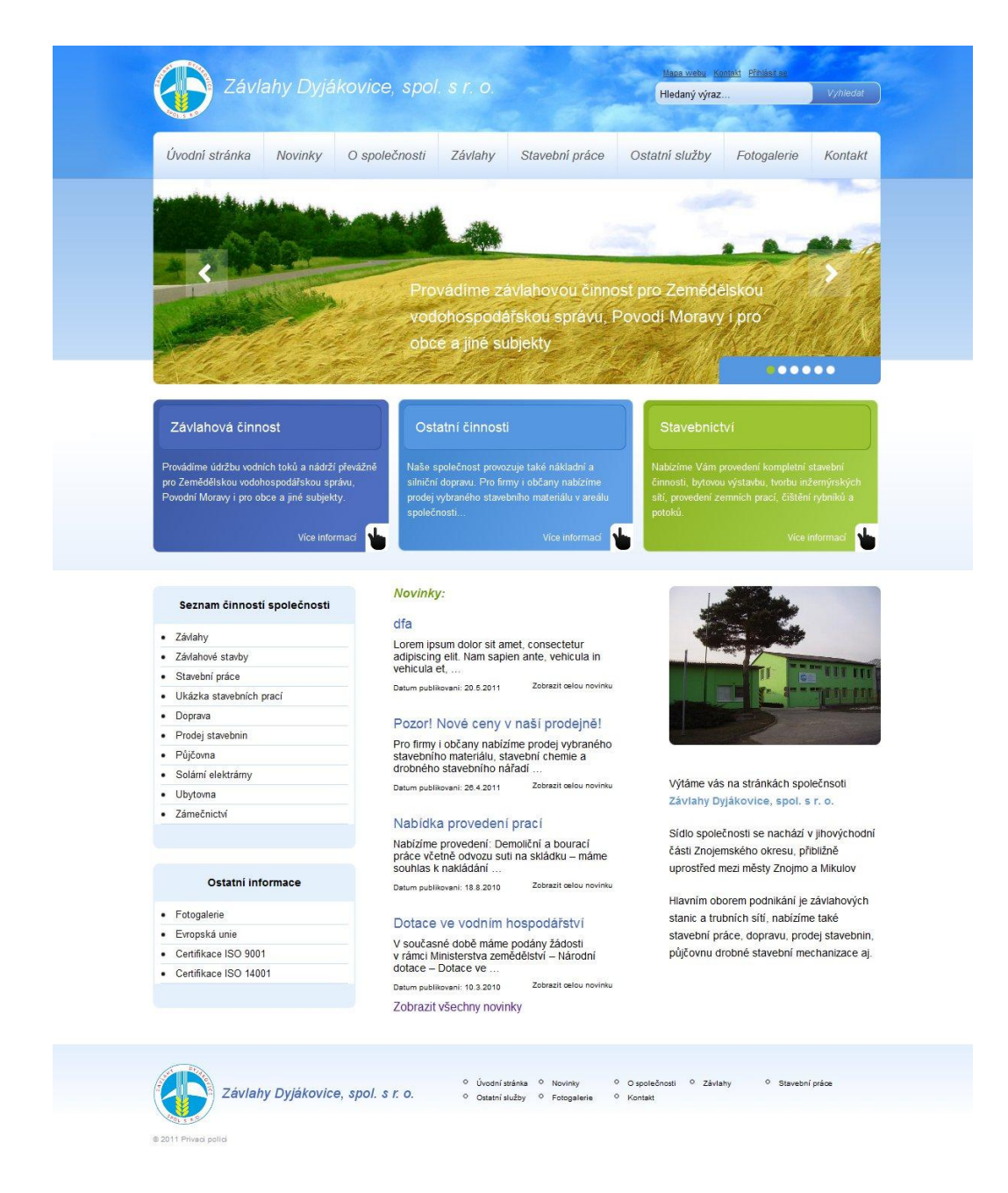

Obrázek 2: Úvodní strana nových weobých stránek (zdroj: vlastní)

#### <span id="page-38-0"></span>**5.2 Kódování šablony XHTML**

Při kódování šablony bylo dopředu počítáno s rozložením šablony, kterou používá redakční systém, jako je název dokumentu pro kaskádové styly style.css, umístění obrázků ve složce images apod. Šablona byla nakódovaná v XHMTL 1.1 strict za použití CSS 2.0, JavaScriptu a knihovny JQuery.

Po dokončení kódování šablony byla zkontrolována validita této šablony a byly upravené drobné nedostatky. Zároveň bylo nutné zkontrolovat správné zobrazování šablony v nejpoužívanějších internetových prohlížečích: Internet Explorer, Mozilla Firefox, Opera, Google Chrome, Safari.

#### <span id="page-38-1"></span>**5.2.1 Instalace redakčního systému Wordpress**

 $\overline{a}$ 

Pro efektivní přípravu nového webu byly nejpreve kompletní webové stránky připraveny přímo na PC, tj. na localhostu<sup>4</sup>. Tímto způsobem je možné stránky velmi jednoduše a rychle upravovat a stránky zatím nejsou přísupné na internetu.

Před instalací systému byla vytvořena na localhostu databáze, do které byl umožněn přístup redakčnímu systému a do složky www byla umístěna kompletní adresářová struktura systému Wordpress. Instalace následně proběhla v několika krocích, kdy bylo nutné nastavit přístupové údaje do databáze a vytvořit účet do administrace. Po úspěšné instalaci je systém ihned připraven k základnímu používání.

<sup>4</sup> localhost: Používá se pro komunikaci s místním strojem jako se vzdáleným, používá se pro běh nejrůznějších serverů a využívání služeb tohoto serveru přímo na daném PC [\(23\).](#page-57-1)

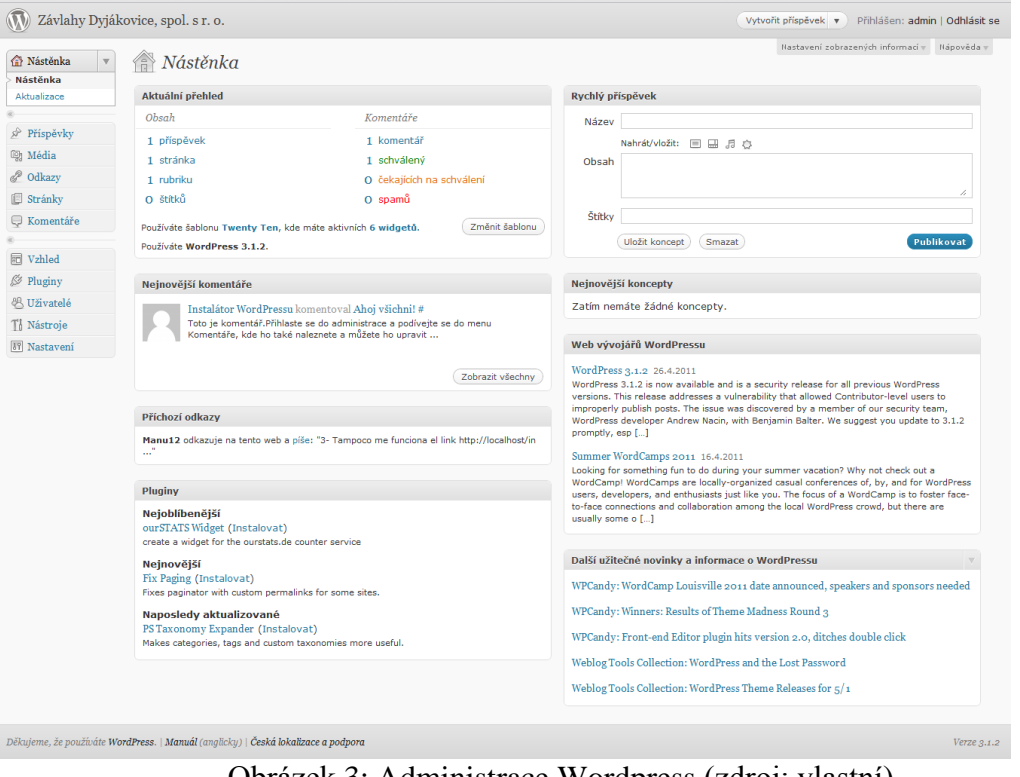

Obrázek 3: Administrace Wordpress (zdroj: vlastní)

<span id="page-39-0"></span>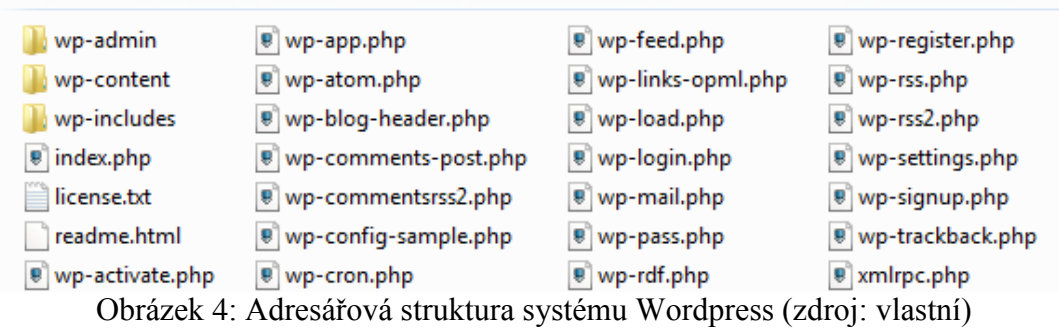

<span id="page-39-1"></span>Redakční systém se skládá z několika částí, které jsou odděleny v jednotlivých složkách a to jak samotné jádro redakčního systému (adresář wp-include), administrace redakčního systému (adresář wp-admin) a dále adresář pro rozšíření, jako jsou šablony, pluginy apod. (wp-content).

Ostatní soubory jsou umístěné v rootu<sup>5</sup> složky, ve kterém se má redakční systém spouštět. Všechny tyto soubory jsou nutné pro bezproblémový chod systému. Za

 $\overline{a}$ 

<sup>&</sup>lt;sup>5</sup> Root - Nejvyšší adresář v adresářové hierarchii, všechny další adresáře v témže souborovém systému jsou jeho podadresáři [\(10\).](#page-55-2)

zmínku stojí soubory index.php, což je soubor, který se načte jako první a řídí načítání všech ostatních prvků, tj. celou konstrukci webových stránek.

Další důležitý soubor je wp-config.php zejména pokud se redakční systém připravuje na jiném místě (např. localhost) a následně se pro ostrý provoz přesouvá na jiný server. V tomto souboru jsou uvedená hesla pro přístup do databáze, je zde nastavený jazyk administračního rozhraní a další nastavení.

Dále můžeme zmínit například soubor wp-login.php, který slouží pro přihlašování do administrace redakčního systému a uživatel stránek bude přesměrován právě na tento soubor, pokud se pokusí v prohlížeči zadat cestu do administrace webových stránek.

#### <span id="page-40-0"></span>**5.2.2 Tvorba šablony**

Šablon může být v tomto redakčním systému několik a v administraci se mohou libovolně přepínat. Vždy jde pouze o nastavení šablony a dostatečné propojení této šablony s funkcemi redakčního systému. Po instalaci redakčního systému jde zde pouze defaultní šablona s názvem twentyten, která slouží jako ukázková šablona. Samozřejmě je možné tuto šablonu libovolně upravit nebo tuto šablonu přímo používat.

Při tvorbě šablony bylo postupováno v několika základních krocích. Nejprve příprava nového adresáře s názvem šablony (název je nejlepší zvolit bez mezer a bez diakritiky). V dalším kroku byl v tomto adresáři vytvořen adresář s názvem images, do kterého jsme nahráli veškeré obrázky, které byly umístěny do šablony.

V adresáři s nově vytvářenou šablonou byl zkopírován z naší XHTML šablony soubor style.css. Pro vytvoření základních webových stránek, zatím bez další funkčnosti, byly vytvořeny 3 soubory: index.php (nesmí chybět v žádné šabloně, je to soubor, který se bude načítat v šabloně jako první), header.php (obsahuje informace z hlavičky a většinou také záhlaví stránek), footer.php (obsahuje zápatí stránek).

Do těchto tří souborů byla rozdělena XHTML šablona. Do souboru header.php byla umístěna kompletní hlavička webových stránek a dále záhlaví webových stránek, jako je například logo webových stránek, horní navigace apod.

Do souboru footer.php byl umístěn kód, který se nachází v zápatí stránek. Jednalo se o podpis, copyright a samozřejmě také ukončovací html tagy.

Nakonec byl připraven soubor index.php, tento soubor byl propojen se soubory header.php a footer.php. Do souboru index.php byl vložen požadovaný XHTML kód. Soubory header.php a footer.php isme vložili pomocí php funkcí do souboru index.php: get\_header();, get\_footer();. Tímto způsobem jsme připravili základní verzi šablony, která zatím nemá možnosti dalších funkcí. Pro zobrazení této šablony bylo nutné přihlásit se do administračního rozhraní systému Wordpress a aktivovat nově vytvořenou šablonu. Wordpress umožňuje kromě souboru header.php a footer.php připojovat také soubor sidebar.php, do kterého se dají vkládat nejrůznější funkce z widgetů. Tento soubor připojíme pomocí funkce get sidebar();.

Pro zobrazování jednotlivých stránek a příspěvků byly vytvořeny soubory page.php a signle.php, v těchto souborech se zobrazují jednotlivé stránky (page.php) a příspěvky (single.php) redakčního systému.

Tyto soubory bylo opět nutné propojit php funkcemi s header.php, footer.php a sidebar.php, stejně jako v souboru index.php. Po propojení těchto souborů jsme přidali do těchto souborů XHTML kód, který slouží k formátování textu. Nakonec byly vloženy předem připravené Wordpress funkce pro zobrazení daného příspěvku z databáze.

#### **Vyhledávání na stránkách**

Pro vyhledávání na stránkách byly připraveny v šabloně dva soubory, soubor search.php a searchform.php. Soubor search.php byl připraven stejným způsobem jako soubory page.php a single.php. Wordpress automaticky rozezná, že se jedná o soubor, do kterého má umisťovat výsledky vyhledávání. Do souboru searchform.php byla vytvořena šablona pro zadávací vyhledávací formulář, který jsme následně pomocí odkazu vloţili do souboru header.php, aby bylo vyhledávání dostupné z jakékoli adresy na stránkách.

### **Členění příspěvků do rubrik**

Wordpress umožňuje vytvářet jednotlivé příspěvky, které poté chronologicky řadí za sebou podle zvolených kritérií, nejčastěji však podle času. Tyto příspěvky byly použity na stránkách pro tvorbu novinek. Příspěvky se přiřazují do jednotlivých rubrik. Rubrik může být v systému několik, v tomto případě postačila pouze jedna. Příspěvky jsou používány pouze pro výpis novinek. Defaultně vytvořená rubrika byla přejmenována na Novinky, všechny vytvořené příspěvky budou automaticky vloženy do této rubriky.

Tato rubrika je následně zobrazena na stránkách pomocí výpisu kategorie. Tyto novinky jsou zobrazeny na stránkách pod odkazem Novinky v záhlaví stránek. K tomuto řazení byl vytvořen soubor category.php, který je propojen s hlavičkou a zápatím (header.php, footer.php, sidebar.php). Do tohoto souboru byl dále vložen potřebný XHTML kód a také připravené Wordpress funkce pro výpis příspěvků.

Další přidaný soubor byl 404.php. Pokud nebude požadovaná stránka nalezena, zobrazí se místo ní stránka s chybou 404. Text v této stránce byl upraven takovým způsobem, aby návštěvníka stránek informoval o nemožnosti přístupu k této stránce a nabídl mu odkazy na funkční stránky.

Soubor s názvem functions.php slouží pro vytvoření dodatečných funkcí jak už v administračním rozhraní, nebo přímo v šabloně. Mezi tyto funkce patří například zobrazování náhledových obrázků u výpisu rubriky, odstraňování nepotřebných odkazů v administraci apod.

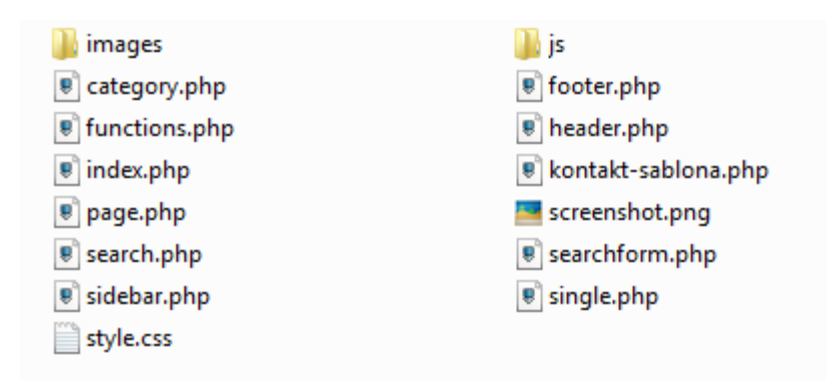

<span id="page-43-0"></span>Obrázek 5: Struktura vytvořené šablony pro Wordpress (zdroj: vlastní)

#### **Použité PHP Wordpress funkce**

Jedná se o nejrůznější funkce napsané v jazyce PHP, které umožňují zobrazování potřebných informací na stránkách. Jedná se zejména o:

Zobrazení obsahu na stránce:

 $\langle$ ?php if ( have\_posts() ) while ( have\_posts() ) : the\_post(); ?>  $\langle$ ?php the title(); ?>  $\langle$ ?php the\_content(); ? $>$ <?php endwhile; ?>

K zobrazení obsahu na stránce v souborech page.php, single.php, category.php a search.php se používají výše uvedené funkce.

#### Zobrazení menu:

 $\langle$ ?php wp\_nav\_menu( array( 'container\_class' => 'menu-header', 'theme\_location' => 'primary' ) ); ?>

Tento kód je umístěn v souboru header.php pro zobrazení hlavní navigace (horní menu).

Mezi tyto jednotlivé funkce je vložen XHTML kód pro získání požadovaného vzhledu stránek.

#### <span id="page-44-0"></span>**5.2.3 Rozšíření redakčního systému**

Vzhledem k tomu, že redakční systém Wordpress nabízí v základní verzi pouze vytváření článků a stránek, je dobré rozšířit ho o další funkce, které nám pomohou pro lepší vzhled, fungování a SEO optimalizaci webových stránek.

Pluginy o které je tato verze redakčního systému rozšířena:

#### **NextGen Gallery**

Efektivní fotogalerie pro správu fotografií umožňuje vytvářet jednotlivé galerie, do kterých se nahrávají fotografie. Dále umožňuje vytvářet alba, do kterých se mohou seskupovat vytvořené galerie. Prostřednictvím wysing editoru v systému stránek se potom mohou jednotlivé alba, galerie nebo jednotlivé fotografie zobrazovat ve stránkách nebo v příspěvcích. Tento plugin je dostupný s českým překladem. Je zde dostupné velké množství nastavení, jako například přidávání vodoznaků do fotogalerií apod.

#### **XML Sitemap**

Tento plugin je vytvořen pro vytváření souboru sitemap.xml, který slouží pro roboty jednotlivých prohlížečů, pro zobrazení a členění odkazů všech stránek, které se na webových stránkách nacházejí. Tento plugin nejen vytváří tento soubor, ale také jej vytváří znovu v zadaných intervalech nebo například při každém přidání nového příspěvku nebo stránky.

#### **Meta SEO Pack**

Wordpress se snaží být v základu optimalizovaný pro vyhledávače, avšak toto optimalizování často nestačí. Pro jednoduché a efektivní zkvalitnění SEO optimalizace byl na stránkách použit právě tento plugin. Umožňuje definovat, co se má automaticky zobrazovat na každé stránce nebo příspěvku, v meta tazích jako je title, keywords, description apod. Tytu údaje je také možné editovat pod každým příspěvkem.

#### **Contact Form 7**

Tento plugin slouží pro vytváření nejrůznějších kontaktních formulářů pro zaslání dotazu přímo ze stránek. Umožňuje maximální customizaci toho, jak bude kontaktní formulář vypadat a jak se bude chovat. K dispozici je v českém jazyce, takže ho není třeba překládat.

#### **W3 Total Cache**

Jedná se o jeden z nejpropracovanějších pluginů pro cachování obsahu stránek, při použití tohoto pluginu se stránky rychleji načítají. Tento plugin doporučují používat sami tvůrci redakčního systému.

## <span id="page-45-0"></span>**5.3 Úprava administrace**

V administraci redakčního systému bylo provedeno několik úprav pro pohodlnější ovládání stránek. Byly odstraněny některé položky, které se ve webových stránkách nevyskytují, jako jsou komentáře apod.

#### <span id="page-45-1"></span>**5.4 Programování rozšíření**

Důvod pro vytvoření tohoto rozšíření je potřeba snadného a efektivního sdílení určených dokumentů v prostředí webových stránkách společnosti a to jak mezi běžnými návštěvníky stránek, tak i po přihlášení do systému zaměstnanci v několika uživatelských přístupech.

Tento plugin umožňuje vytvořit tzv. hlavní složku, které se přidělí oprávnění přístupu a následně se do této složky mohou nahrávat libovolná data (další adresáře, soubory apod.) a to jak pomocí rozhraní v administraci redakčního systému (nutné oprávnění administrátora), tak prostřednictvím FTP klienta, kdy je možné nahrát data do předem vytvořené hlavní složky. Pokud bude hlavní složka vytvořena přímo přes FTP, není možné tuto složku dále editovat (vkládání dat, mazání, zobrazování v příspěvcích).

Prostřednictvím vygenerovaných značek short code je umožněno vkládání obsahu hlavních složek přímo na stránky nebo v příspěvky.

Pro nastavení přístupu byly vytvořeny tyto uživatelské oprávnění, které úzce souvisí s pravidly přístupu pro uživatelské účty v systému wordpress.

1. **Bez omezení**, tento přístup mají pouze jednatelé společnosti, ředitel společnosti a interní auditor společnosti.

**2. S částečným omezením**, tento přístup mají ostatní zaměstnanci společnosti, pro každého zaměstnance je vytvořen zvláštní účet.

3. **Přístup pro veřejnost**, tento přístup je vytvořen pro jakéhokoliv návštěvníka stránek a nevyžaduje žádné zvláštní přihlašování. V případě společnosti Závlahy Dyjákovice, spol. s r. o. se jedná zejména o zobrazování firemní politiky dokumentace ISO, ceníků pro prodej stavebnin apod.

Tento plugin je vytvořen podle zásad tvorby pluginů pro redakční systém Wordpress, a lze ho přidat k jakékoliv instalaci nejnovější verze redakčního systému Wordpress. Tento plugin však není přístupný veřejně a je umístěn pouze na webových stránkách společnosti Závlahy Dyjákovice, spol. s. r. o.

Vzhledem k tomu, že název pluginu by měl být pokud možno jedinečný, dostal tento plugin pracovní název wp-tfm, který je zkratkou od Wordpress Total File Manager. Tento název byl zvolen zejména z toho důvodu, že plugin je primárně určen pro práci se soubory. I přes tento název se v administrační části stránek tento plugin objevuje pod odkazem Dokumenty.

#### <span id="page-47-0"></span>**5.4.1 Postup tvorby pluginu wp-tfm**

Tento plugin byl nejdříve vyvíjen jako dvě oddělené aplikace v jazyce PHP bez integrace do redakčního systému. Teprve pro dokončení všech prací byly tyto funkce převedeny do tvaru pro plugin systému wordpress.

První část byla vytvořena pro samostatné zobrazování souborů na stránce nebo v příspěvku. Do hlavní funkce se předá parametr s cestou kořenového adresáře. Funkce potom pomocí rekurzivního volání funkce jednotlivě prochází všechny adresáře a vypisuje jejich obsah.

Druhá část tohoto pluginu byla vyvinuta pro obsluhu administrační části pluginu, která je dostupná v administraci systému Wordpress. Hlavním účelem je poskytnout uživateli možnost vytváření hlavních složek, včetně nastavování oprávnění přístupu pro tyto složky. Tyto složky je také možno odstranit. Dále je možné vybrat jednu z hlavních složek a následně do ní nahrávat dokumenty a další složky.

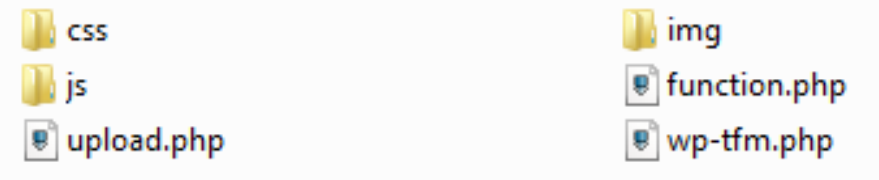

<span id="page-47-1"></span>Obrázek 6: Adresářová struktura plugin wp-tfm (zdroj: vlastní)

#### <span id="page-48-0"></span>**5.4.2 Popis administrace pluginu wp-tfm**

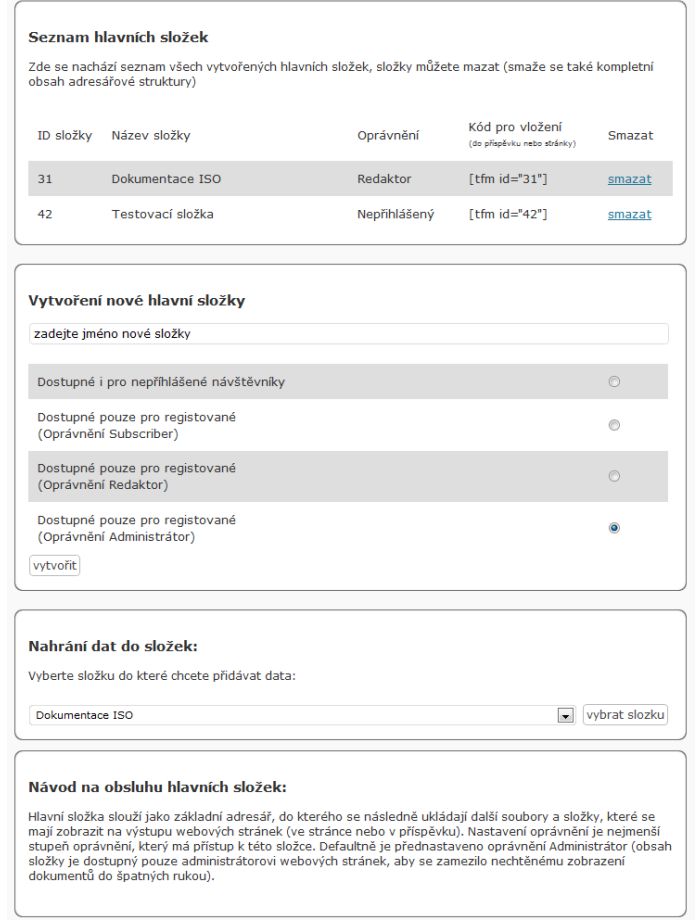

Obrázek 7: Administrace pluginu (zdroj: vlastní)

<span id="page-48-1"></span>V prvním boxu úvodní strany pro administraci pluginu se nachází přehled vytvořených hlavních složek. V tabulce je uvedeno ID této složky (pro každou vytvořenou složku je jedinečné), název složky, nejmenší oprávnění přístupu, kód pro vložení do stránky, který se skládá z názvu short code registrovaným pro plugin wp-ftm a dále id hlavní složky. Tento kód je možné zkopírovat a umístit na libovolné místo do příspěvku nebo stránky. Všechny hlavní složky je možné smazat, smazání proběhne z daného záznamu z databáze, tak i smazání hlavní složky a veškerého obsahu, který tato složka obsahuje.

Druhý box umožňuje vytvoření nové hlavní složky, kde je potřeba zadat název nově vytvořené složky a také vybrat nejmenší stupeň oprávnění, pro které budou tyto dokumenty přístupné, defaultně je nastavené oprávnění Administrátor. Toto defaultní

nastavení bylo vybráno z toho důvodu, aby se zamezilo neoprávněnému přístupu k dokumentu, při špatném nebo nedůsledném vytváření nové složky.

Při vytvoření nové hlavní složky se vytvoří záznam v tabulce včetně záznamu o oprávnění pro přístup. Název složky se do tabulky uloží ve dvou variantách a to s diakritikou a bez diakritiky.

Ve třetím boxu se nachází v select boxu seznam všech vytvořených hlavních složek, uživatel zde tedy může vybrat hlavní složku, kterou chce dále editovat a stisknout tlačítko vybrat složku.

V posledním boxu se nachází krátká nápověda, která stručně popisuje k čemu tento plugin slouží a jak ho správně používat.

Ve chvíli, kdy uživatel vybere hlavní složku a klikne na odkaz vybrat složku, zobrazí se mu přehled dané hlavní složky včetně dokumentů a složek, které se nacházejí v této hlavní složce.

#### **Přehled hlavní složky**

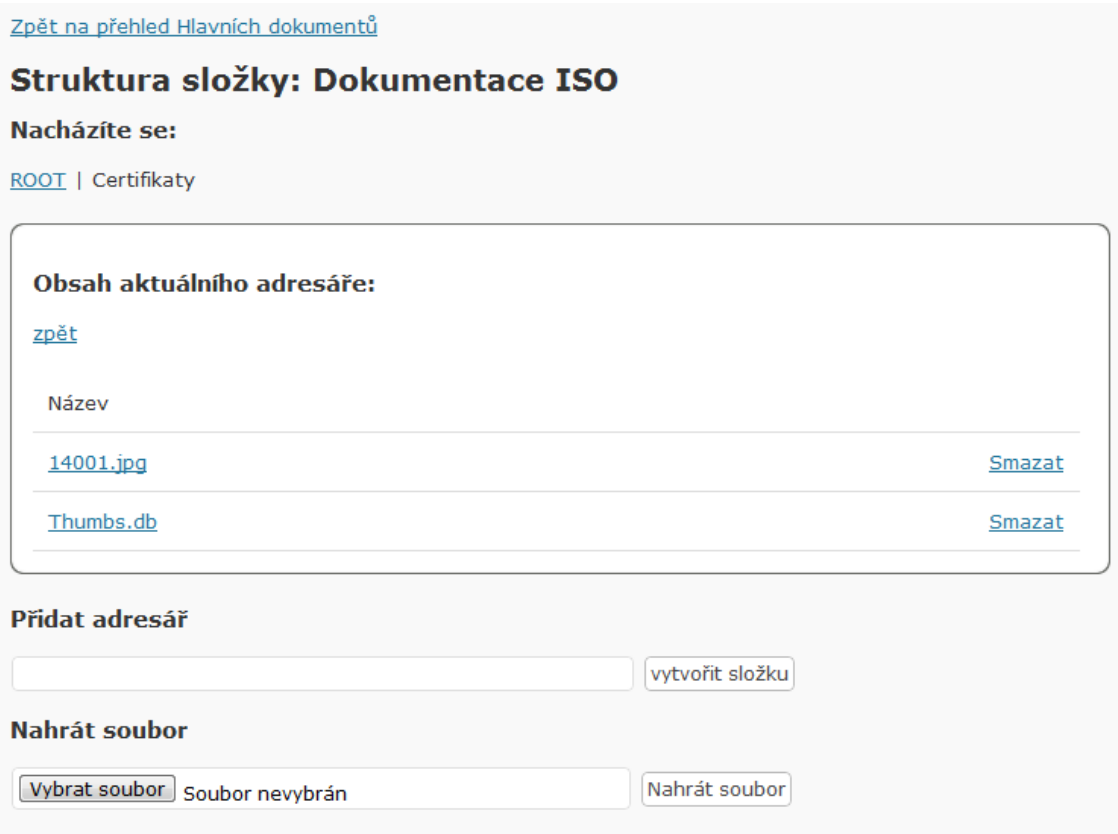

Obrázek 8: Nahrávání souborů (zdroj: vlastní)

<span id="page-50-0"></span>Pomocí kliknutí na odkaz "zpět na přehled hlavních dokumentů", se může uživatel vrátit zpět na přehled hlavních složek.

V Nadpisu: "Struktura složky:" se nachází název hlavní složky, ve které se aktuálně nacházíme.

Dále pod nadpisem: "Nacházíte se:" je zobrazena navigační cesta, která se postupně generuje podle toho, jak složkami dále procházíme. Jednotlivé úrovně zároveň slouží jako odkaz pro rychlejší navigaci v adresářové struktuře.

V boxu je umístěn Obsah aktuálního adresáře, který vypisuje jak jednotlivé složky, tak i soubory. Ve struktuře jsou nejdříve podle abecedy vypsány složky a následně soubory.

Při kliknutí na název složky se dostaneme do daného adresáře, pokud klikneme na název souboru, tak se nám tento soubor stáhne z internetu a následně je připravený k nahlédnutí, případně úpravám přímo v PC.

Pod nadpisem přidat adresář, je možné zadat název nové složky a tuto složku následně vytvořit. Stejně tak je možné pomocí odkazu "nahrát soubory" do dané složky, ve které se nacházíme nahrát soubory z PC. Maximální velikost pro nahrání daného souboru je závislá na velikosti konstanty post\_max\_size, který je nastavený společností, která poskytuje webhosting na kterém jsou tyto stránky umístěny, v nastavení serveru APACHE.

Pokud se uživatel pokusí vytvořit složku nebo soubor, která se již v daném adresáři vyskytuje, tak se tato nová složka nevytvoří a uživatel je informován o tom, že nelze vytvořit složku nebo soubor se stejným názvem.

#### <span id="page-51-0"></span>**5.4.3 Zobrazení dokumentů na webových stránkách**

Pro zobrazení dokumentů na stránce je potřeba vložit vygenerovaný short code z administrace do libovolné stránky nebo příspěvku, kde chceme dané dokumenty zobrazit.

<span id="page-51-1"></span>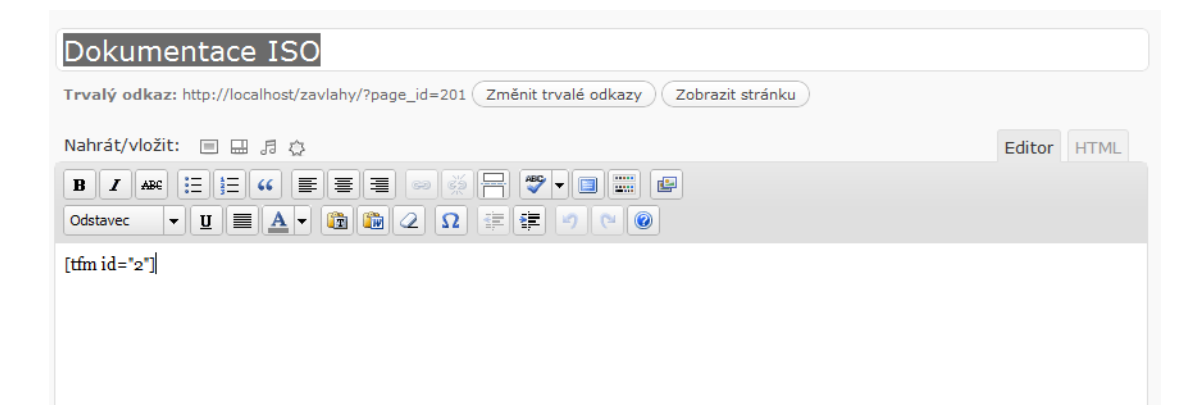

Obrázek 9: Vložení dokumentů do stránky nebo příspěvku (zdroj: vlastní)

Po nastavení zobrazování dokumentů, můžeme tyto dokumenty zobrazit přímo na stránce, pokud máme potřebná oprávnění.

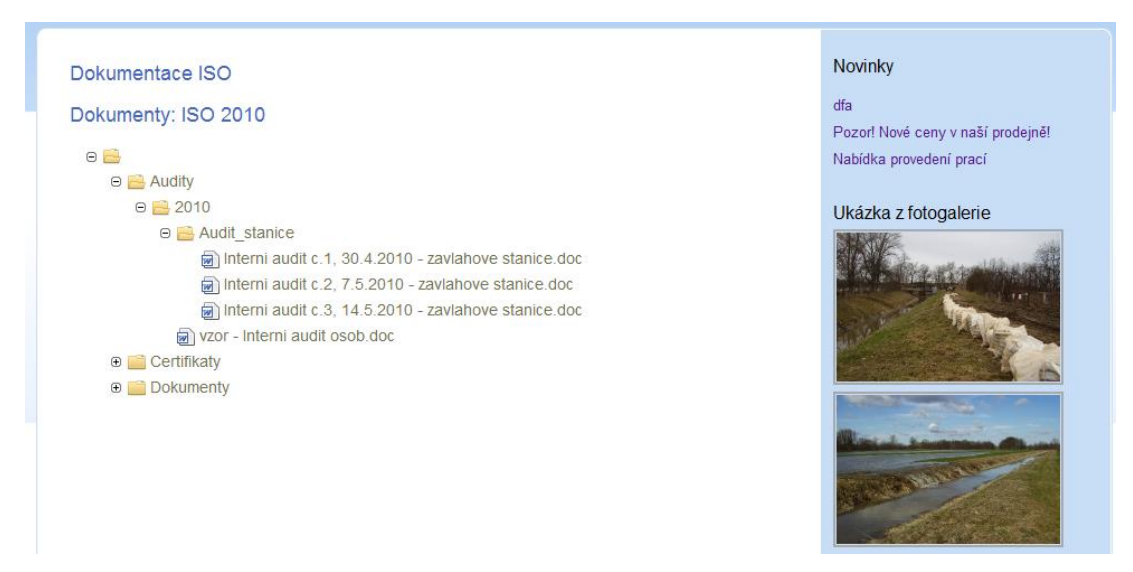

Obrázek 10: Zobrazení dokumentů na stránce (zdroj: vlastní)

<span id="page-52-0"></span>Pomocí tohoto pluginu můžeme jednoduše sdílet potřebné dokumenty s jakýmkoliv návštěvníkem webových stránek nebo pouze s úzkou skupinou definovaných uživatelů.

## <span id="page-53-0"></span>**6. Závěr**

Nově vytvořené webové stránky odpovídají současným trendům ve vývoji webových stránek. Jedním z jejich hlavních přínosů je zajímavý design, přehledné členění jednotlivých odkazů a textu na stránce.

Díky zobrazování novinek může společnost své zákazníky pravidelně informovat o nejnovějších nabídkách a akcích.

Vytvořené stránky jsou umístěny na adrese www.zavlahydyjakovice.cz, na stránkách probíhá pravidelné sledování a analýza vývoje stránek. Na stránkách je také sledovaný vývoj návštěvnosti a budování SEO optimalizace. Každá stránka byla zvlášť optimalizována podle jednotlivých klíčových slov. Webové stránky byly také registrovány do několika webových katalogů. Tyto vylepšení přinesou v budoucnu lepší pozice ve výsledcích vyhledávání a společnost tak může získat více zákazníků.

Vytvořením pluginu pro elektronickou evidenci dokumentů byla odstraněna nutnost vést většinu dokumentace v listinné podobě, tím se šetří nejen firemní náklady a práce zaměstnanců, ale také životní prostředí, což je také hlavním cílem certifikace ISO 14001.

Díky efektivnímu sdílení dokumentů na webových stránkách mají zaměstnanci přístup k potřebným dokumentům kdekoliv, pokud jsou připojeni k internetu.

Vzhledem k tomu, že přístup k dokumentům může být chráněn pomocí hesla, je možné tento plugin používat i pro sdílení ostatních vnitropodnikových dokumentů a umožnit tak rychlejší sdílení těchto dokumentů napříč celou společností ve skoro reálném čase.

Nově vytvořené webové stránky nemají za úlohu pouze zvyšovat prestige společnosti a pravidelně informovat zákazníky o novinkách, staly se také kvalitním pracovním nástrojem pro sdílení dat napříč celou společností.

## <span id="page-54-0"></span>**7. Seznam použitých zkratek a pojmů**

**APACHE** - Apache HTTP Server je softwarový webový server, v současné době tuto technologii využívá nejvíce webových stránek [\(17\).](#page-56-5)

Localhost - používá se pro komunikaci s místním strojem jako se vzdáleným, používá se pro běh nejrůznějších serverů a využívání služeb tohoto serveru přímo na daném PC [\(23\).](#page-57-1)

**Repozitář** - Jedná se o speciální server na internetu, který provozuje tvůrce systému a uživatelům je umožněno z tohoto serveru stahovat aktualizace, nové programy apod.  $(23)(23)$ .

Root - Nejvyšší adresář v adresářové hierarchii, všechny další adresáře v témže souborovém systému jsou jeho podadresáři [\(10\).](#page-55-2)

W3C - World Wide Web Consortium je mezinárodní organizace, jehož členové společně s veřejností vyvíjejí webové standardy pro Word Wide Web [\(26\)\(26\).](#page-57-0)

## <span id="page-55-0"></span>**8. Seznam použité literatury**

- <span id="page-55-4"></span>(1) BUDD, A. MOLL, C. COLLINSON S. *CSS filtry, hacky a pokročilé postupy*. 1. vyd. Brno : Zoner Press, 2007. 235 s. ISBN 978-80-86815-54-1.
- (2) BROŽA, P. Tvorba WWW stránek pro úplné začátečníky. 5. aktualiz. vyd. Brno : Computer Press, a.s., 2004. 149 s. ISBN 80-251-0164-9.
- (3) CYROŇ, M. CSS kaskádové styly : praktický manuál. Praha : Grada Publishing, a.s., 2006. 340 s. ISBN 80-247-1420-5.
- (4) DOSEĎEL, T. *Počítačová bezpečnost a ochrana dat*. 1. vyd. Brno : Computer Press, 2004. 190 s. ISBN 80-251-0106-1.
- <span id="page-55-5"></span>(5) GRAPPONE, J. COUZIN, G. *SEO – Optimalizace pro vyhledávače*. 1. vyd. Brno : Zoner Press, 2007. 328 s. ISBN 978-80-86815-85-5.
- <span id="page-55-3"></span>(6) HLAVENKA, J. a kol. Vytváříme WWW stránky a spravujeme moderní web site. 7. aktualiz. vyd. Brno : CP Books, a.s., 2005. 356 s. ISBN 80-251-0801-5.
- (7) HOTEK, M. Microsoft SQL server 2008: krok za krokem. 1. vyd. Brno : Computer Press, 2009. 488 s. ISBN 978-80-251-2466-6.
- <span id="page-55-6"></span>(8) KUDLÁČEK, L. *WordPress Podrobný průvodce tvorbou a správou webů*. 1. vyd. Brno : Computer Press, 2010. 261 s. ISBN 978-80-251-2734-6.
- <span id="page-55-1"></span>(9) STEJSKAL, J. *Vytváříme WWW stránky pomocí HTML, CSS a Javascriptu*. Brno : Computer Press, a.s., 2004. 250 s. ISBN 80-251-0167-3.
- <span id="page-55-2"></span>(10) PÍSEK, S. *HTML – tvorba jednoduchých internetových stránek*. 2. vyd. Praha : Grada, 2006. 108 s. ISBN 978-80-247-1767-8.
- <span id="page-56-4"></span>(11) POKORNÝ, M. *PHP nejen pro začátečníky*. 1. vyd. Kralice na Hané : Computer Media, 2005. 227 s. ISBN 80-86686-38-8.
- (12) PUŢMANOVÁ, R. *Moderní komunikační sítě od A do Z*. 2. aktualiz. vyd. Brno : Computer Press, 2006. 430 s. ISBN 80-251-1278-0.
- <span id="page-56-2"></span>(13) ŠKULTÉTY, R. *JavaScript Programujeme internetové aplikace*. 2. vyd. Brno : Computer Press, 2004. 227 s. ISBN 80-251-0144-4.
- <span id="page-56-1"></span>(14) TONDR, L. *Podnikáme s Internetem*. Praha : Computer Press, 2002. 102 s.ISBN 80-7226-729-9.
- <span id="page-56-9"></span>(15) VYBÍRAL, J. *GIMP – Praktická uživatelská příručka*. 2. vyd. Brno : Computer Press, 2008. 219 s. ISBN 978-80-251-1945-7.

#### <span id="page-56-0"></span>**8.1 Elektronické zdroje**

- <span id="page-56-3"></span>(16) Ajax.cz : Doména [online]. [2010] [cit. 2011-1-19]. Dostupný z WWW: <http://www.ajax.cz/>
- <span id="page-56-5"></span>(17) Apache.org : Doména [online]. [2010] [cit. 2011-1-19]. Dostupný z WWW: < <http://httpd.apache.org/>
- <span id="page-56-8"></span>(18) Chciwww.cz : Doména [online]. [2009] [cit. 2011-1-19]. Dostupný z WWW: < http://www.chciwww.cz/zvyseni-navstevnosti-seo/seo-off-page.php>
- <span id="page-56-7"></span>(19) Chciwww.cz : Doména [online]. [2009] [cit. 2011-1-19]. Dostupný z WWW: < http://www.chciwww.cz/zvyseni-navstevnosti-seo/seo-on-page.php>
- <span id="page-56-6"></span>(20) Chciwww.cz : Doména [online]. [2009] [cit. 2011-1-19]. Dostupný z WWW: < http://www.chciwww.cz/zvyseni-navstevnosti-seo/>
- <span id="page-57-3"></span>(21) MBK Consulting, s.r.o..*mbk.cz: Doména* [online]. [2008] [cit. 2010-11-19]. Dostupný z WWW: < http://www.mbk.cz/iso-9001>
- <span id="page-57-4"></span>(22) MBK Consulting, s.r.o..mbk.cz: Doména [online]. [2008] [cit. 2010-11-19]. Dostupný z WWW: < http://www.mbk.cz/iso-14001>
- <span id="page-57-1"></span>(23) Root.cz : Doména [online]. [2011] [cit. 2011-2-12]. Dostupný z WWW: <http://www.root.cz/clanky/kdyz-se-rekne-repozitar/>
- <span id="page-57-5"></span>(24) STŘELEC, J. *SWOT analýza* [online]. [2008] [cit. 2011-1-19]. Dostupný z WWW: <http://www.vlastnicesta.cz/akademie/marketing/marketingmetody/swot-analyza/>
- <span id="page-57-2"></span>(25) Wordpress.org : Doména [online]. [2011] [cit. 2011-2-12]. Dostupný z WWW: <http://wordpress.org/>
- <span id="page-57-0"></span>(26) W3.org : Doména [online]. [2011] [cit. 2011-2-12]. Dostupný z WWW: <http://www.w3.org/>

## <span id="page-58-0"></span>**9. Seznam obrázků**

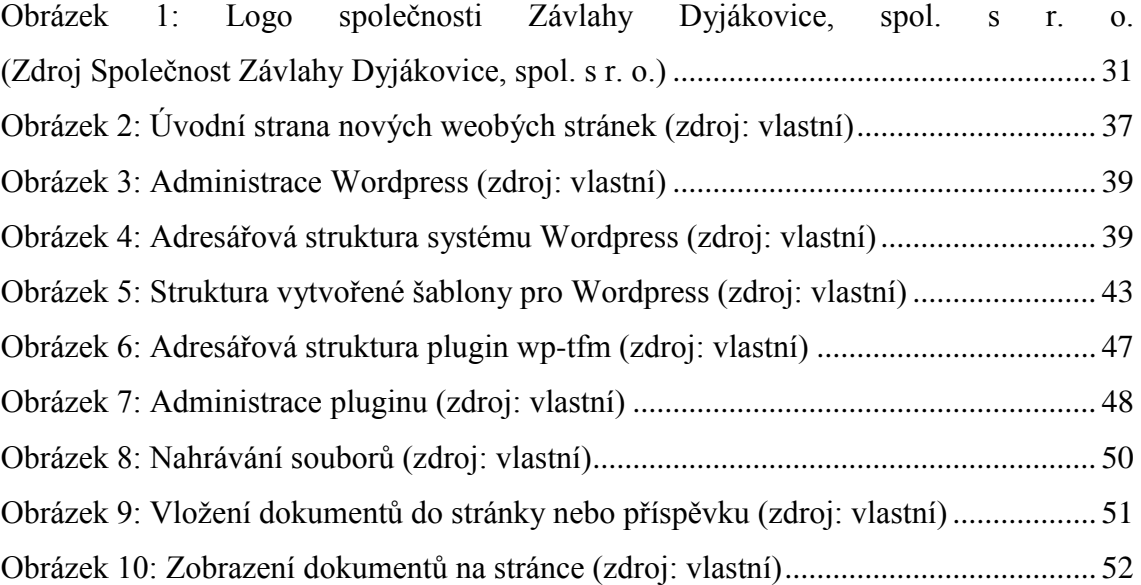

## <span id="page-59-0"></span>**10.Seznam příloh**

Ukázka PHP kódu pro vytvořený plugin, jedná se o inicializaci hlavní funkce pluginu. Kompletní zdrojový kód vytvořených stránek a pluginu se nachází na přiloženém CD.

## **Hlavní funkce pluginu**

```
// Pridani stranek do menu
function r menu(){
  add_menu_page( 'Total File Manager', 'Dokumenty ', administrator, 'wp-tfm', 
'tfm_load');
}
function sub_r_menu(){
  add_submenu_page('admin.php?page=wp-tfm','Add files', 'Přidat soubory', 
administrator, 'wp-tfm-browse', 'tfm_load_files');
}
// aktivace funkci pro vytvoreni menu
add_action('admin_menu', 'r_menu');
add_action('admin_menu', 'sub_r_menu');
// Vlozeni css stylu pro administraci stranky
//
//
function add_css_admin(){
 wp_register_style('admin_css', '../wp-content/plugins/wp-tfm/css/tfm-admin-style.css',
false, '1.0.0');
 wp_enqueue_style('admin_css');
}
// Filtr pro aktivaci funkce pro pripojeni css pro administraci
add action('admin enqueue scripts', 'add css admin');
function add \text{css} post(){
  wp_enqueue_style('post_css', '/wp-content/plugins/wp-tfm/css/tfm-post-style.css', 
false, '1.0.0', 'screen');
}
add_action('template_redirect', 'add_css_post');
function add is post() wp_register_script('post_js', '/wp-content/plugins/wp-tfm/js/mootools.js', false, '1.0.0');
  wp_enqueue_script( 'post_js' ); 
}
add_action( 'template_redirect', 'add_js_post' );
// Pridat js do zapati
function load footer is() {
              // WP core reference relative to the images. Bad idea
              echo "\n" . '<script type="text/javascript" src="'. site_url() .'/wp-
content/plugins/wp-tfm/js/js.js"></script>'. "\n":
       }
add_action( 'wp_footer', 'load_footer_js');
// Nacteni hlavni funkce, pro uvod stranky
// V teto funkci se volaji dalsi funkce pro jednotlive vystupy na uvodni
```

```
// stranu pluginu
function tfm_load(){
```

```
require_once('function.php');
```

```
 echo '<div class="tfm-box-body"><div class="tfm-box-bottom"><div class="tfm-box-
head">';
  echo list_of_main_dir();
```

```
 echo '</div></div></div>';
```
 echo '<div class="tfm-box-body"><div class="tfm-box-bottom"><div class="tfm-boxhead">';

```
echo create main dir();
 echo '</div></div></div>';
```

```
 echo '<div class="tfm-box-body"><div class="tfm-box-bottom"><div class="tfm-box-
head">';
 echo select dir();
```
echo '</div></div></div>';

 echo '<div class="tfm-box-body"><div class="tfm-box-bottom"><div class="tfm-boxhead">';

echo '<h3>Návod na obsluhu hlavních složek:  $\langle h3 \rangle$ 

 $<$ p $>$ 

Hlavní složka slouží jako základní adresář, do kterého se následně ukládají další soubory a složky, které se mají zobrazit na výstupu webových stránek (ve stránce nebo v příspěvku). Nastavení oprávnění je nejmenší stupeň oprávnění, který má přístup k této složce. Defaultně je přednastaveno oprávnění Administrátor (obsah složky je dostupný pouze administrátorovi webových stránek, aby se zamezilo nechtěnému zobrazení dokumentů do špatných rukou).

```
\langle/p>':
  echo '</div></div></div>';
  // Sledovani promene do predavane url strankou pro pripadne upravy na webu
 if (isset(\$ GET['do'])){
   // V pripade pridani nove slozky zavoej funkci pro pridani slozku
  if(\$_GET['do'] == 'adddir') add_dir(); 
    header( 'Location: admin.php?page=wp-tfm' );
   }
   // V pripade smazani slozky zavoej funkci pro odstraneni slozky
  if(\$ \_GET['do'] == 'delete')delete dir();
    header( 'Location: admin.php?page=wp-tfm' );
   }
  }
}
```